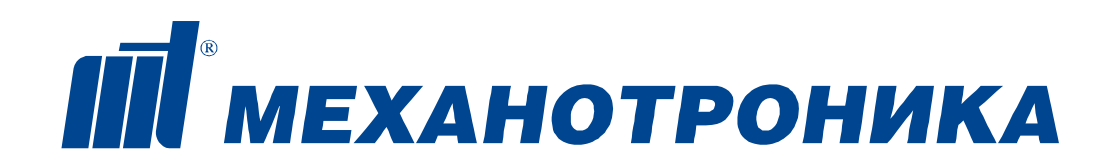

34 3339

 $\mathcal{L}_\text{max}$ код продукции при поставке на экспорт

> Утвержден ДИВГ.648228.024 РЭ2 - ЛУ

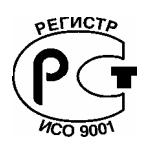

место штампа «Для АЭС»

# **ЦИФРОВОЙ БЛОК РЕЛЕЙНОЙ ЗАЩИТЫ ТИПА БМРЗ-100**

Руководство по эксплуатации

Приложения А – Ж

Часть 3

ДИВГ.648228.024 РЭ2

#### Содержание

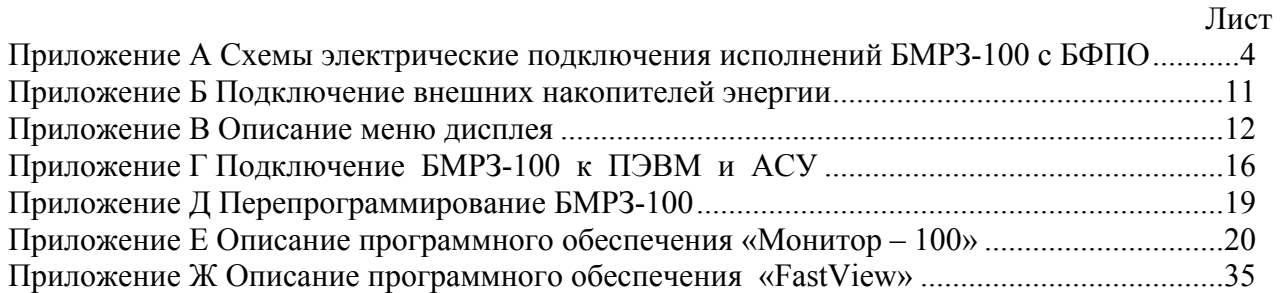

Листов 39 Формат А4

Настоящее руководство по эксплуатации ДИВГ.648228.024 РЭ2 (далее – РЭ2) является третьей частью руководства по эксплуатации цифровых блоков релейной защиты типа БМРЗ-100 (далее – БМРЗ-100) ДИВГ.648228.024 РЭ.

Настоящее РЭ2 содержит приложения А – Ж, дополняющие текст первой части руководства по эксплуатации ДИВГ.648228.024 РЭ, и предназначено для более глубокого ознакомления с возможностями, принципами работы и правилами эксплуатации, общими для цифровых блоков релейной защиты типа БМРЗ-100.

При изучении и эксплуатации БМРЗ-100 необходимо дополнительно руководствоваться следующими документами:

− руководством по эксплуатации ДИВГ.648228.024 РЭ (далее - РЭ);

- − руководством по эксплуатации часть 2 (далее РЭ1) на исполнение БМРЗ-100;
- − паспортом на конкретный БМРЗ-100.

# Приложение А (справочное) Схемы электрические подключения исполнений БМРЗ-100 с БФПО

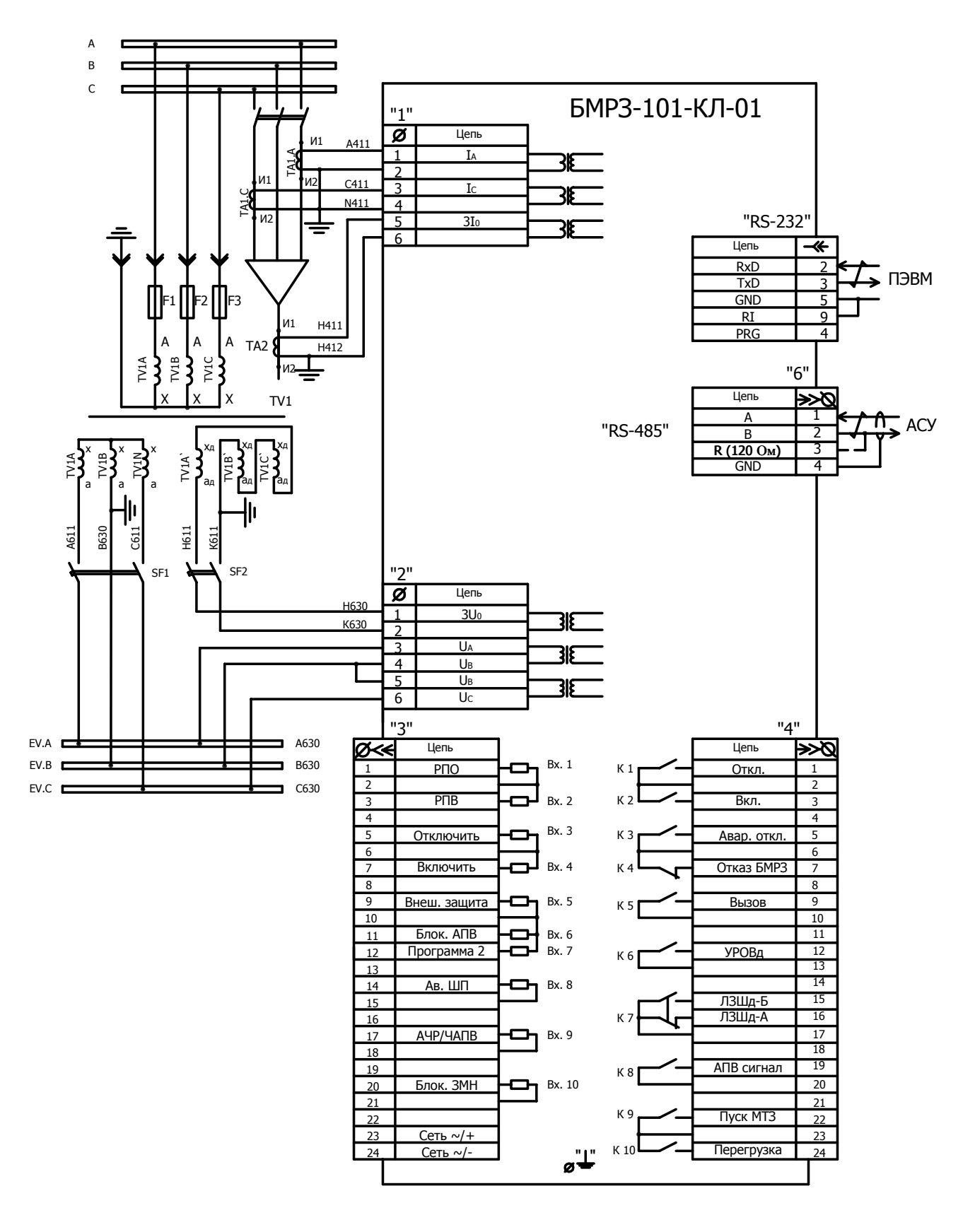

Рисунок А.1 - Схема электрическая подключения БМРЗ-101-КЛ-01

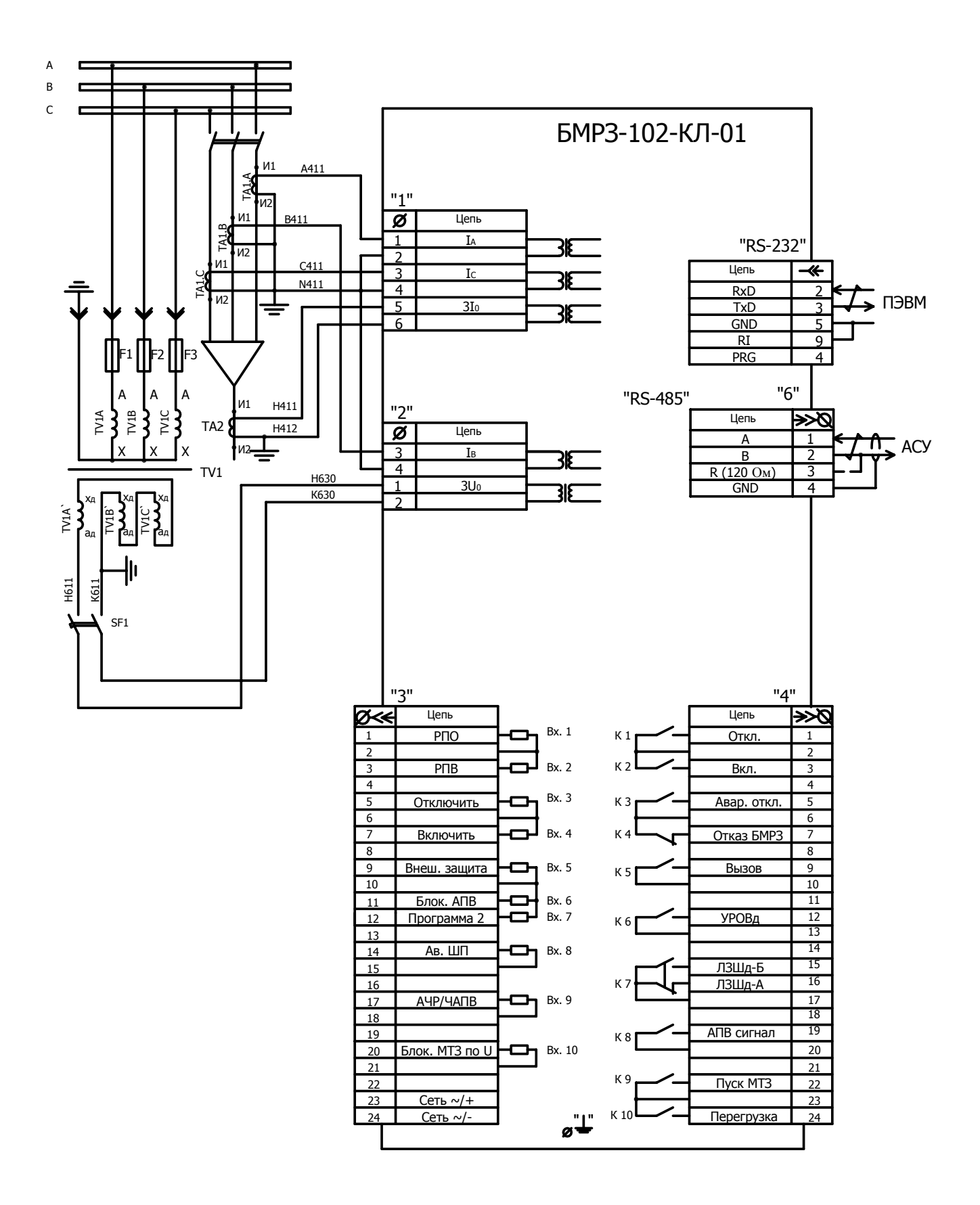

Рисунок А.2 - Схема электрическая подключения БМРЗ-102-КЛ-01

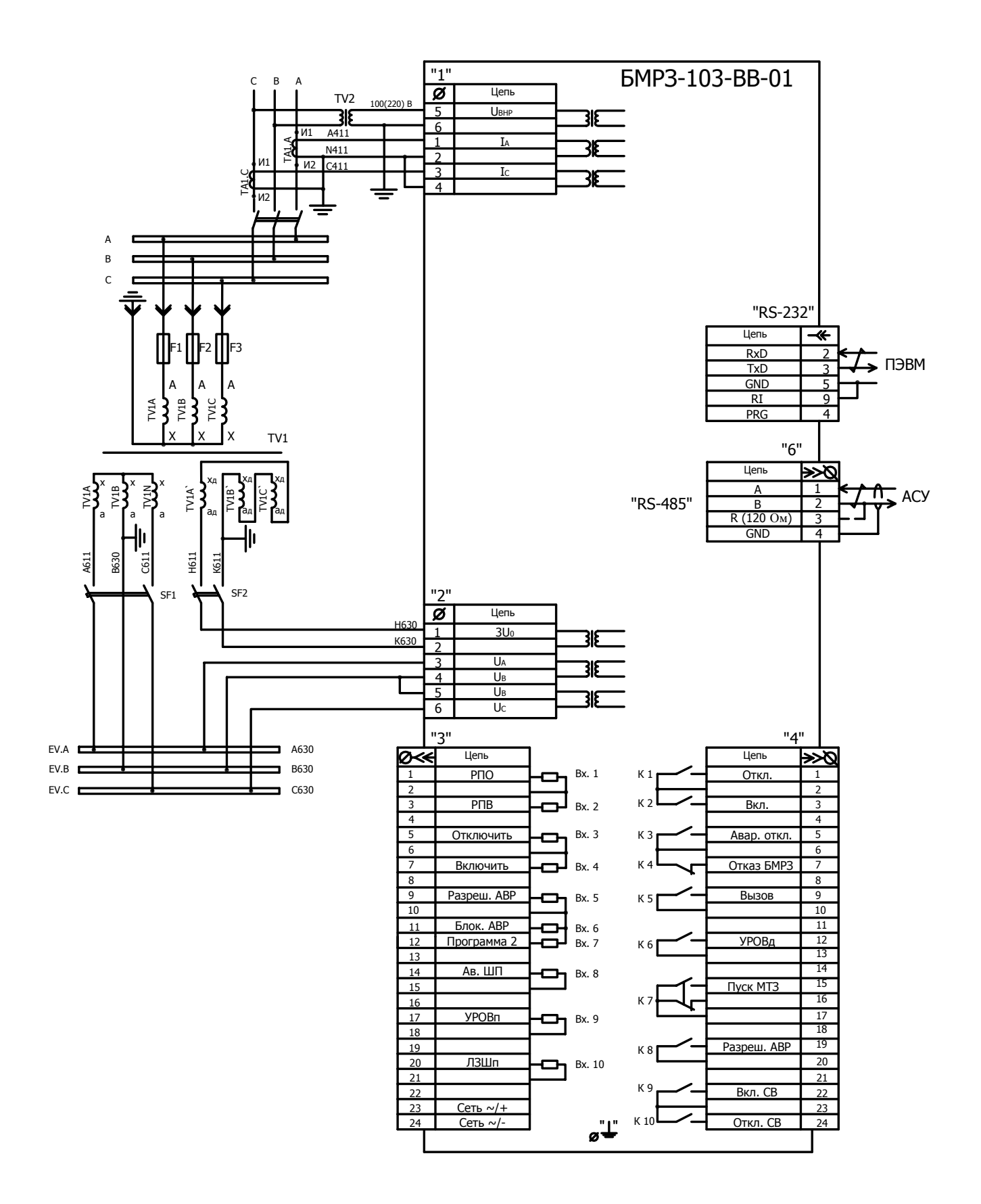

Рисунок А.3 - Схема электрическая подключения БМРЗ-103-ВВ-01

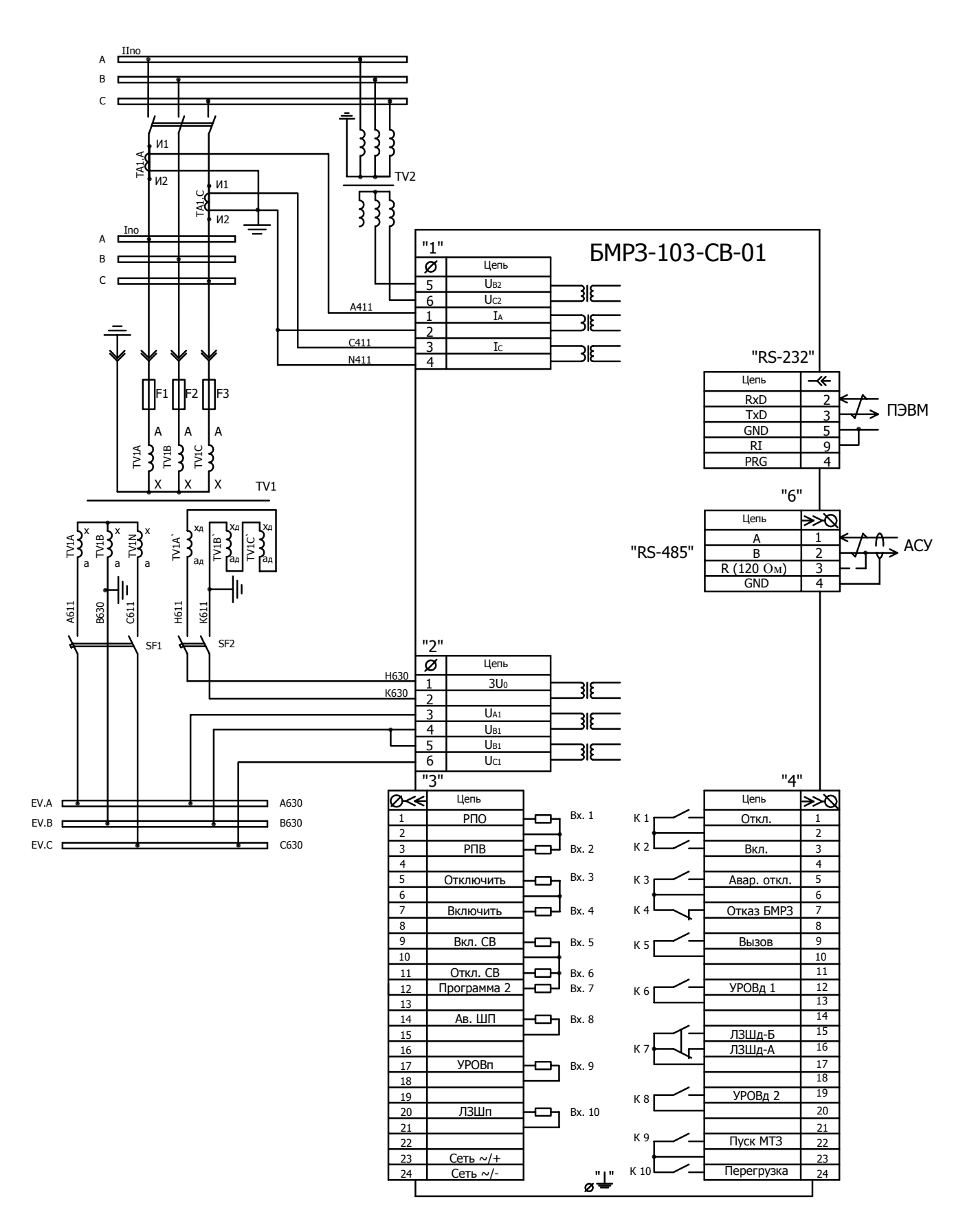

Рисунок А.4 - Схема электрическая подключения БМРЗ-103-СВ-01

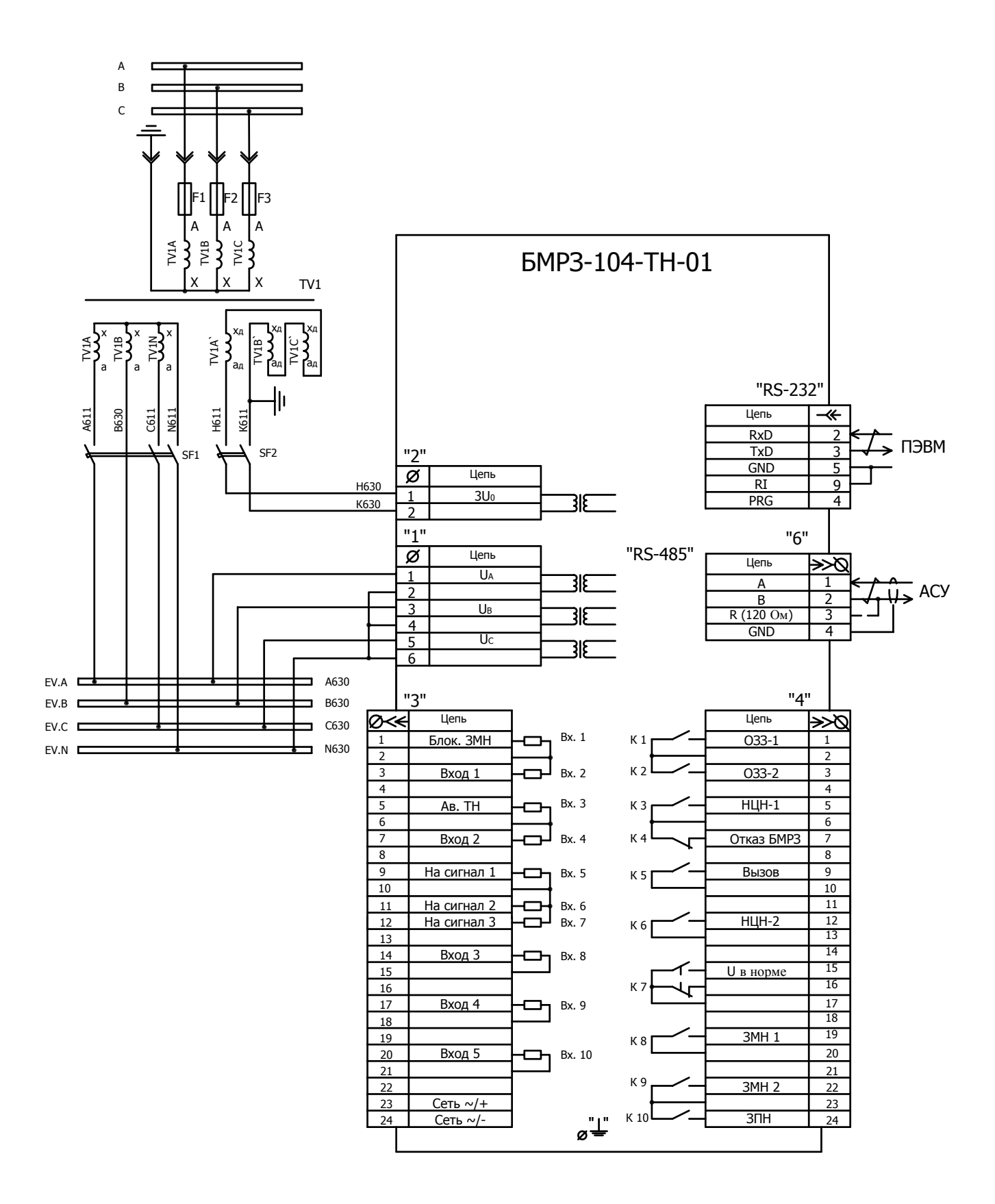

Рисунок А.5 - Схема электрическая подключения БМРЗ-104-ТН-01

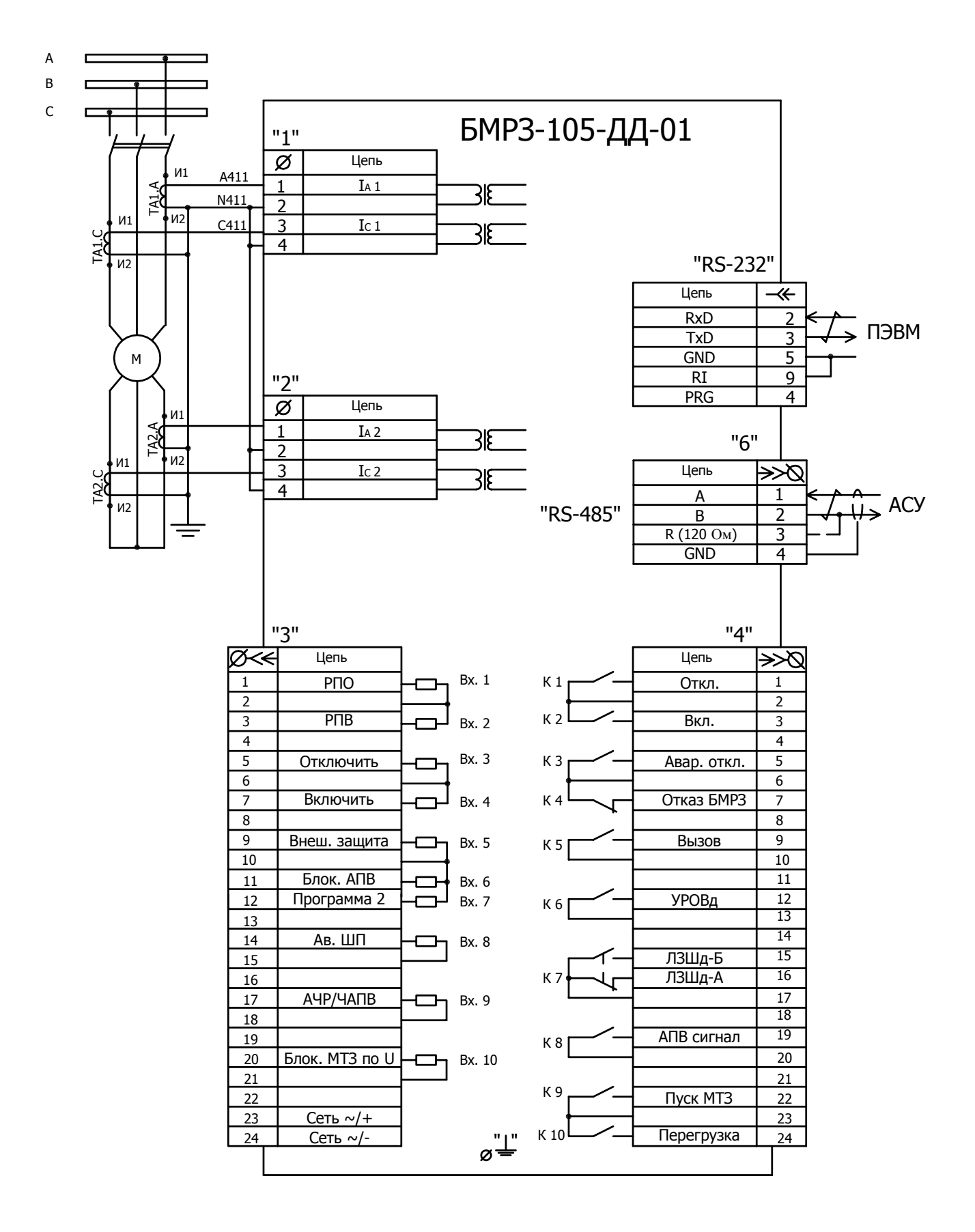

Рисунок А.6 - Схема электрическая подключения БМРЗ-105-ДД-01

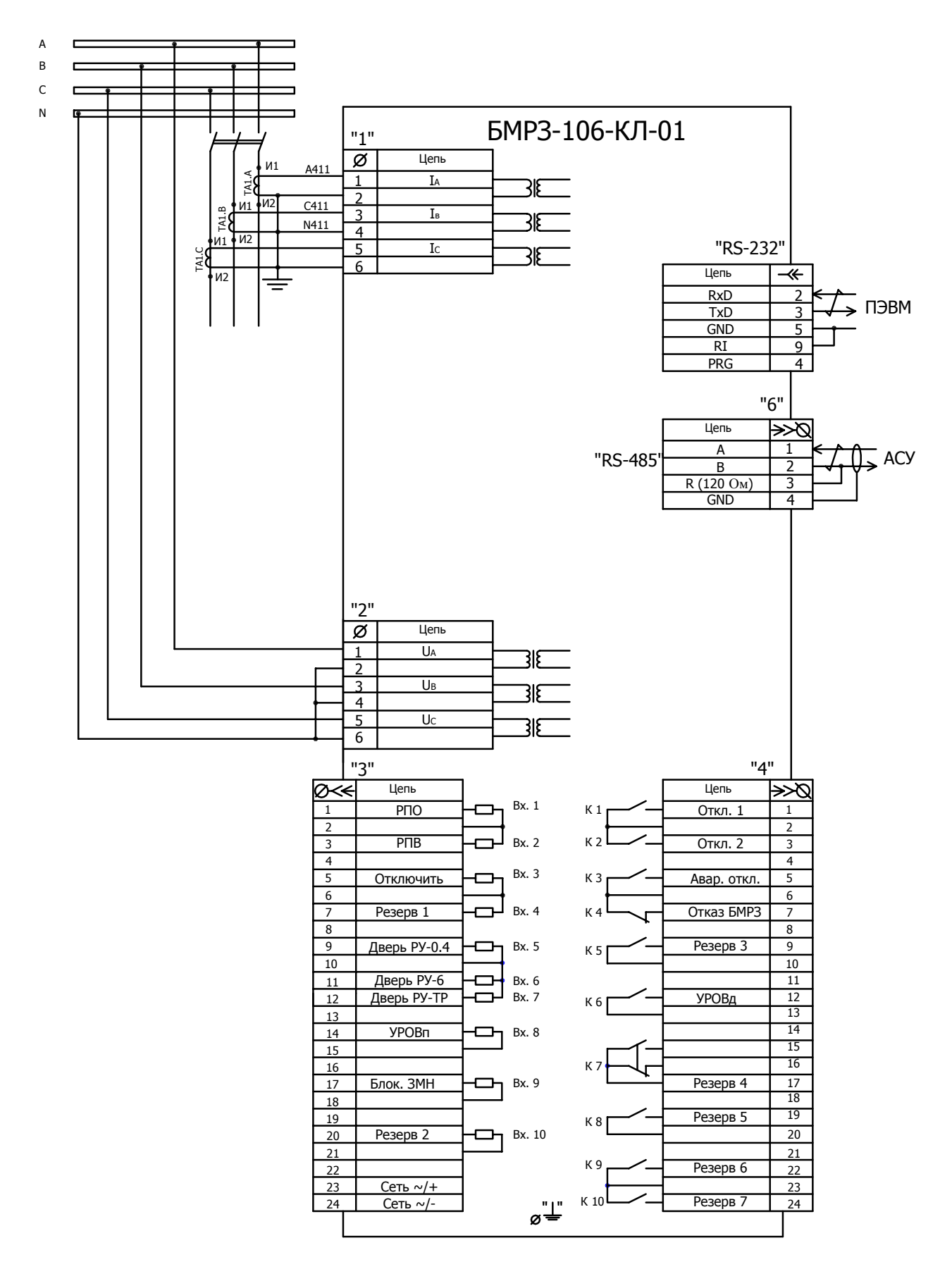

Рисунок А.7 - Схема электрическая подключения БМРЗ-106-КЛ-01

# **Приложение Б (справочное) Подключение внешних накопителей энергии**

Б.1 Блок конденсаторный БК-101 ДИВГ.435144.002 (далее – БК-101) может быть использован в качестве внешнего накопителя энергии - источника питания на подстанции с переменным или выпрямленным оперативным током.

Б.2 БК-101 поставляется по отдельному заказу.

Б.3 Технические характеристики БК-101 приведены в паспорте ДИВГ.435144.002 ПС.

Время работы БМРЗ-100 с БК-101 составляет от 20 до 60 с в зависимости от количества подключенных дискретных входов.

Б.4 Пример схемы подключения БМРЗ-100 с БК-101 к цепям оперативного тока приведен на рисунке Б.1.

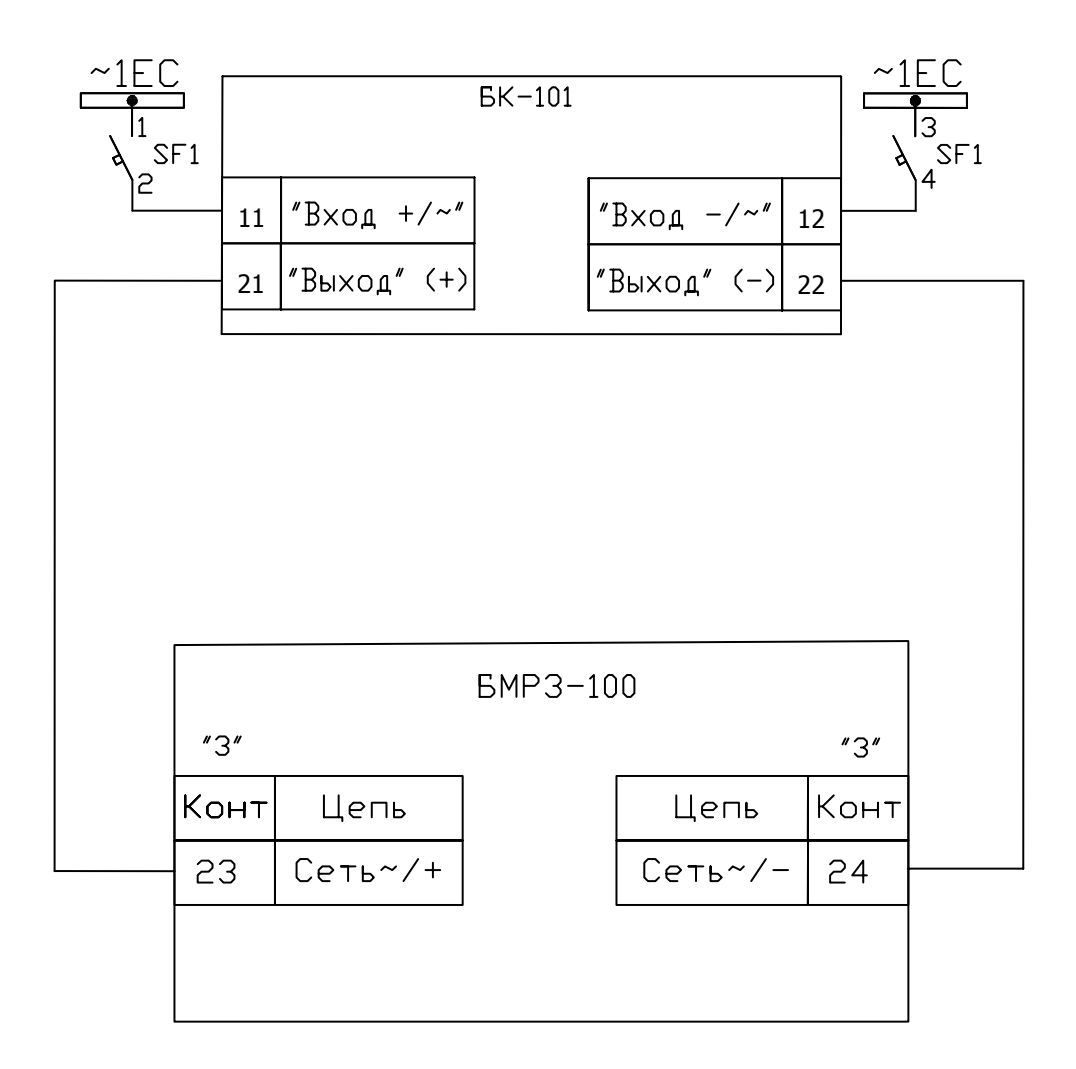

Рисунок Б.1 - Подключение БМРЗ-100 с БК-101 к цепям оперативного тока

### **Приложение В (обязательное) Описание меню дисплея**

В.1 БМРЗ-100 (исполнение с пультом «Д») содержит меню на русском языке.

С использованием программы «Меню» потребитель может самостоятельно создавать собственные варианты меню (в том числе на других языках) или вносить изменения в существующее меню БМРЗ-100 (изменять содержание, наименование и компоновку пунктов). БМРЗ-100 может содержать одновременно несколько вариантов меню.

В.2 Отображение информации на дисплее БМРЗ-100

В.2.1 Дисплей БМРЗ-100 представляет собой 8-строчный индикатор. Отображение информации происходит в двух областях: область служебной информации (две верхние строки) и область параметров и значений.

В.2.2 В области служебной информации отображаются:

- наименование меню или пункта меню (в зависимости от текущего положения);

- дата и время;

- пиктограммы.

Значения пиктограмм приведены в таблице В.1.

Таблица В.1

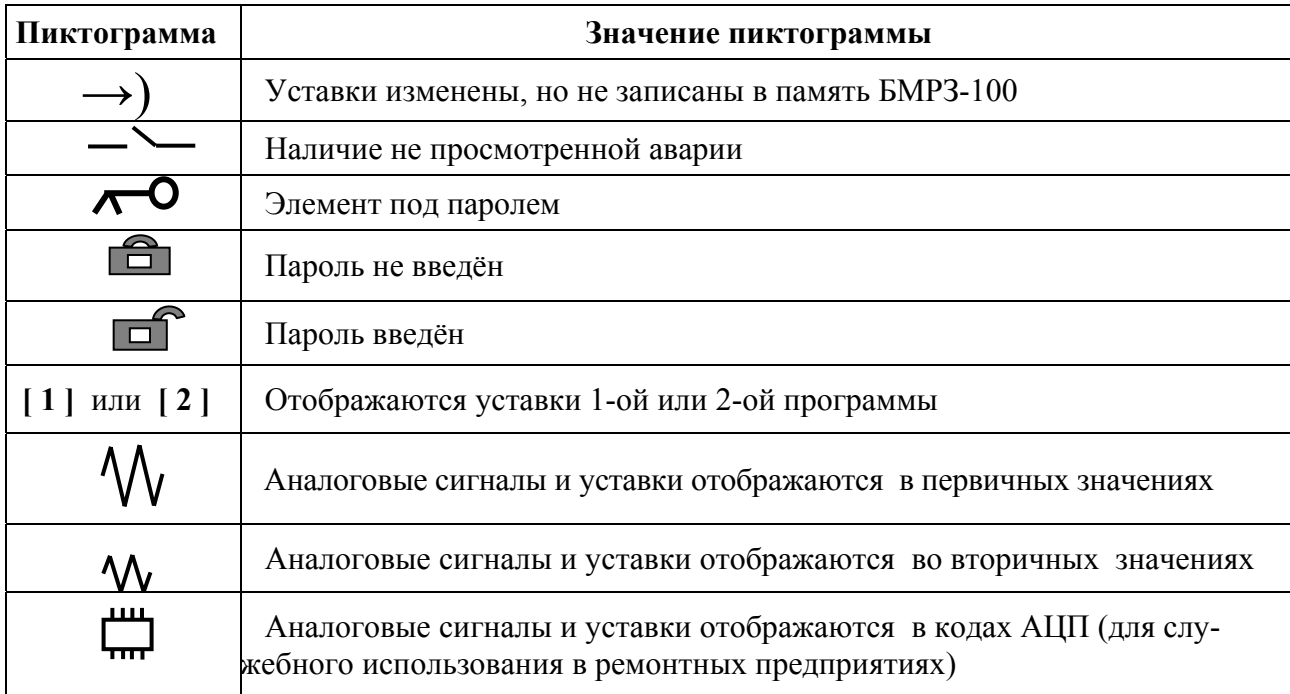

В.3 После подачи питания производится начальная самодиагностика пульта (это может занять несколько секунд). После завершения самодиагностики на дисплее появится начальный кадр. На рисунке В.1 приведен пример типовой структуры и содержания пунктов меню дисплея БМРЗ-100.

Начальный кадр содержит:

- в области служебной информации - сообщение «Список меню», текущие дату и время;

- в области параметров и значений - наименование меню и пункт «Настройки».

Пункт «Настройки» предназначен для конфигурирования сетевых интерфейсов (установки скорости обмена и сетевого адреса), установки даты и времени внутренних часов БМРЗ-100, а также проведения диагностики пульта (тест клавиатуры и тест дисплея).

В.4 Для входа в любой пункт меню необходимо установить курсор на соответствующем пункте и нажать кнопку ВВОД.

Пункты меню БМРЗ-100 (при заводской установке) содержат накопительную информацию, записи в журналах событий и сообщений, а также информацию о значениях аналоговых сигналов на входах БМРЗ-100, о состоянии дискретных входов и выходов БМРЗ-100, об уставках и конфигурации БМРЗ-100.

В.5 Для навигации по меню используется клавиатура пульта БМРЗ-100. Назначение кнопок приведено в таблице В.2.

Таблица В.2

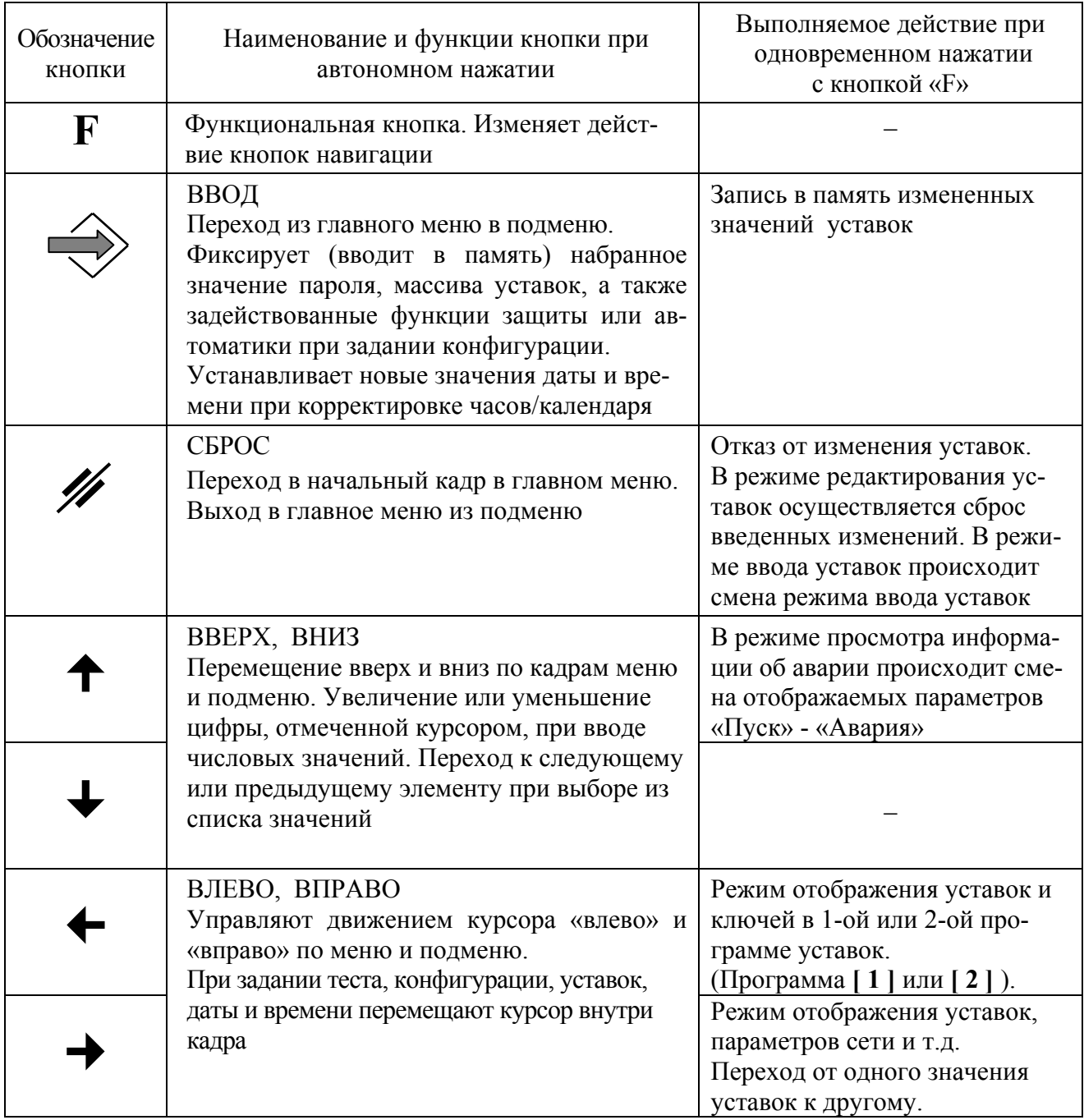

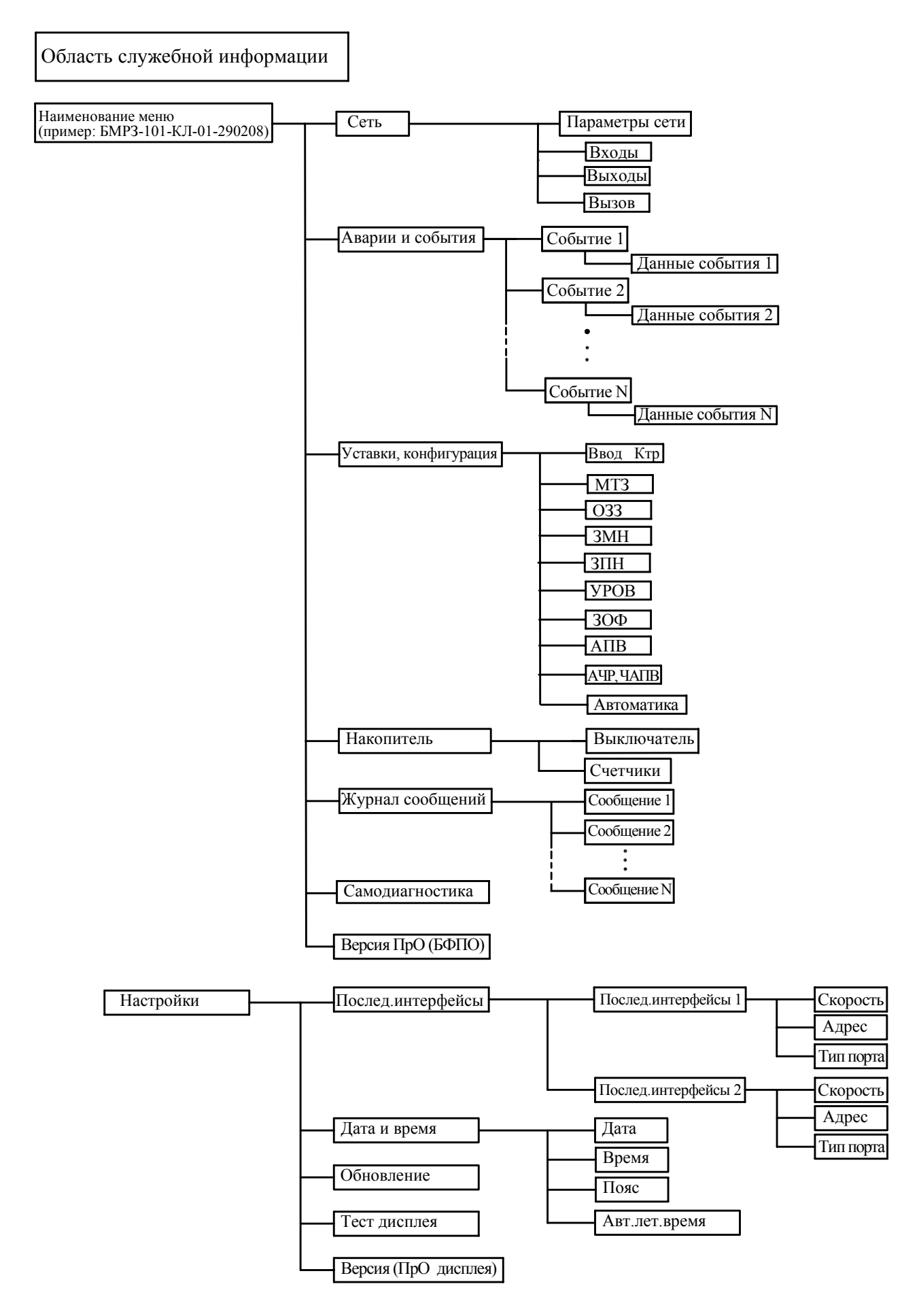

Рисунок В.1 – Пример типовой структуры и содержания пунктов меню дисплея БМРЗ-100

В.6 Ввод информации в БМРЗ-100 с пульта

В.6.1 С пульта БМРЗ-100 можно вносить следующие изменения:

- корректировку уставок и конфигурации;

- настройку сетевых интерфейсов;

- установку времени.

В.6.2 Для изменения уставок необходимо произвести следующие действия:

- поместить курсор на соответствующей уставке;

- нажать кнопку ВВОД.

Если разработчиком меню данный пункт был отнесен к разряду «под паролем», то в информационной области дисплея отобразится поле ввода пароля:

- установить значение пароля кнопками « $\uparrow$ », « $\downarrow$ »;

- нажать кнопку ВВОД.

Если пароль введен верно – пиктограмма «  $\Box$  » отобразится в виде «  $\Box$  »; далее:

- установить значение уставки кнопками « $\bigstar$ », « $\bigstar$ » (при редактировании уставки в первичных значениях дискретность изменения зависит от введенных коэффициентов трансформации);

- для смены режима ввода уставок (в посимвольный режим и обратно) необходимо нажать одновременно кнопки «**F**» и «

- нажать кнопку ВВОД;

- внести изменения в другие уставки (при этом ввод пароля больше не потребуется);

- для занесения в память БМРЗ-100 всех изменений нажать одновременно кнопки «**F**»  $\mathbf{u} \leftarrow \mathbf{v}$ 

БМРЗ-100 автоматически перейдет в режим «под паролем» через 1 минуту после последнего нажатия на клавиатуру пульта БМРЗ-100.

# **Приложение Г (справочное) Подключение БМРЗ-100 к ПЭВМ и АСУ**

Г.1 Подключение к ПЭВМ

Г.1.1 Для связи БМРЗ-100 с ПЭВМ используется интерфейс RS-232, соединитель которого расположен на лицевой панели БМРЗ-100.

В комплект поставки БМРЗ-100 входит жгут ДИВГ.685621.015 для подключения к ПЭВМ (интерфейсный жгут RS-232). При необходимости жгут может быть изготовлен потребителем.

Г.1.2 На рисунке Г.1 приведена схема жгута для 9-контактного соединителя ПЭВМ.

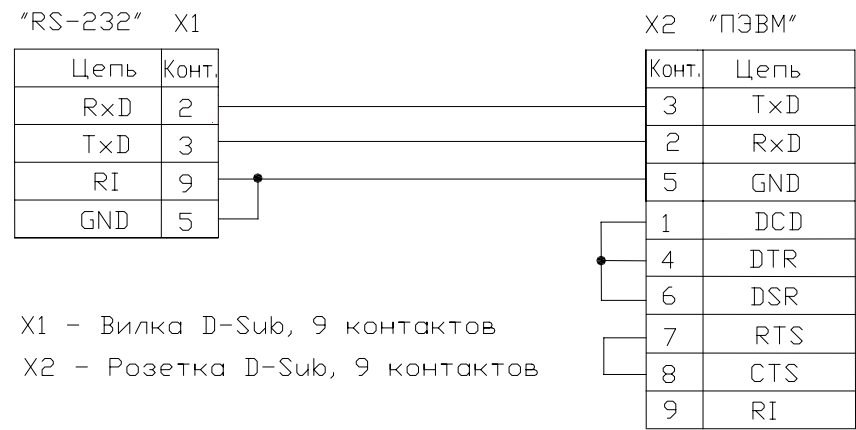

Рисунок Г.1 - Схема жгута для подключения БМРЗ-100 к ПЭВМ

Г.1.3 Для подключения БМРЗ-100 к соединителю USB-порта ПЭВМ можно использовать адаптер (переходник) СОМ-USB.

**ВНИМАНИЕ:** ПОДКЛЮЧЕНИЕ К СОЕДИНИТЕЛЮ «RS-232» И ОТКЛЮЧЕНИЕ ОТ НЕГО СЛЕДУЕТ ПРОВОДИТЬ ПРИ ОТКЛЮЧЕННОМ ПИТАНИИ ПЭВМ (ПЭВМ И БМРЗ-100 ДОЛЖНЫ БЫТЬ ЗАЗЕМЛЕНЫ)!

ДЛЯ ЗАЩИТЫ БМРЗ-100 И ПЭВМ ОТ СТАТИЧЕСКОГО ЭЛЕКТРИЧЕСТВА ПЕРЕД ПОДКЛЮЧЕНИЕМ ЖГУТА К СОЕДИНИТЕЛЮ «RS-232» НЕОБХОДИМО ПРЕДВАРИ-ТЕЛЬНО ПРИКОСНУТЬСЯ К ЗАЗЕМЛЕННЫМ ЭЛЕМЕНТАМ ОБОРУДОВАНИЯ!

Г.1.4 При подключении ПЭВМ к соединителю «RS-232» блокируется работа с пультом БМРЗ-100, при этом все операции с БМРЗ-100 можно производить с помощью программного обеспечения, установленного на ПЭВМ (программа «Монитор-100» входит в комплект поставки).

Г.2 Подключение к АСУ

Г.2.1 В БМРЗ-100 применяется интерфейс RS-485 для включения БМРЗ-100 в различные информационные системы (АСУ-ЭЧ, АСУТП и др.) по экранированной витой паре.

Для подключения БМРЗ-100 к волоконно-оптической линии связи (ВОЛС) необходимо использовать преобразователь интерфейсов ПЭО-485/232 (далее ПЭО-485/232) и жгутудлинитель RS-485.

Примеры подключения БМРЗ-100 по RS-485 и ВОЛС представлены на рисунках Г.2 и Г.3 соответственно.

Г.2.2 Интерфейс RS-485 обеспечивает гальваническую развязку с корпусом БМРЗ-100 и процессорной частью, при этом электрическая прочность изоляции составляет 600 В.

Г.2.3 В качестве среды передачи данных для RS-485 необходимо использовать, экранированную витую пару проводов со следующими параметрами:

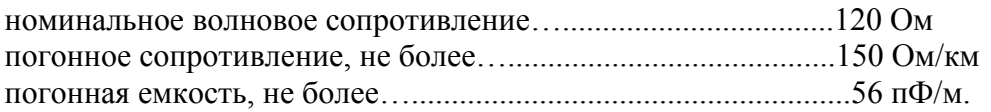

Г.2.4 Максимальная длина канала связи при использовании RS-485 определяется характеристиками витой пары и скоростью передачи данных и составляет от 500 до 1200 м.

Г.2.5 Связь по последовательному каналу с АСУ осуществляется в соответствии с принципом «Ведущий - Ведомый».

В информационной системе БМРЗ-100 всегда является «Ведомым».

В качестве «Ведущего» могут использоваться как специализированные промышленные контроллеры, так и офисные ПЭВМ.

При наличии у «Ведущего» только интерфейса RS-232 необходимо использовать конвертер RS232/RS485 ДИВГ.426469.003 или ПЭО-485/232 соответственно применяемой линии связи.

Г.2.6 Физическая топология сети для RS-485 - «шина» представлена на рисунке Г.2. К одному сегменту сети могут быть подключены до 32 устройств - один «Ведущий» (контроллер, ПЭВМ и др.) и до 31 «Ведомых».

Г.2.7 При организации сети по интерфейсу RS-485 на устройствах, расположенных на концах сегмента сети, необходимо подключить согласующие резисторы Rr:

- со стороны «Ведомого» - подключение согласующего резистора в БМРЗ-100 осуществляется установкой перемычки между контактами «2» и «3» в ответной части соединителя «6» («RS-485»);

- со стороны «Ведущего» - при использовании ФК производства НТЦ «Механотроника» согласование происходит с помощью резистора, входящего в схему ФК. При использовании в ПЭВМ платы порта RS-485 согласующий резистор должен находиться в плате.

Г.2.8 При организации сети с топологией «шина» со стороны «Ведущего» должна быть обеспечена поляризация линии с помощью резисторов Rp, как показано на рисунке Г.2. При использовании в ПЭВМ платы порта RS-485 поляризация линии должна происходить в плате. При применении конвертера RS232/RS485 поляризация линии происходит с помощью резисторов, входящих в его схему. При этом в случае перевода всех формирователей в пассивное состояние в линии связи поддерживается уровень, соответствующий состоянию ON (включено).

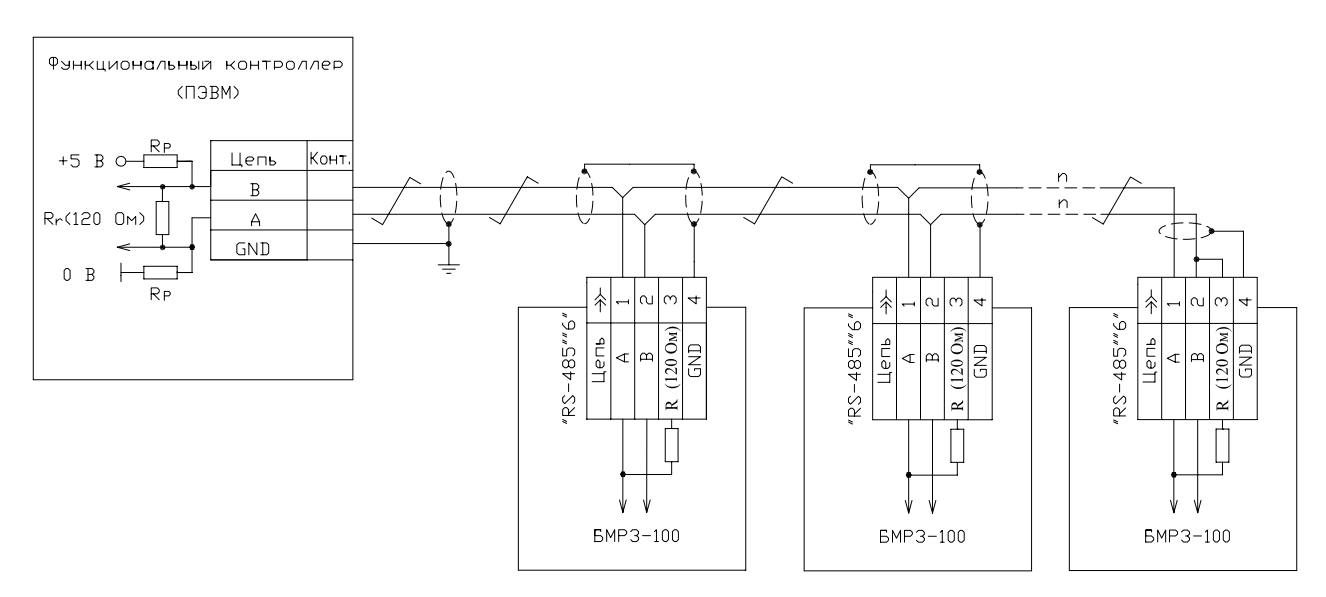

Рисунок Г.2 - Пример физической топологии сети на витой паре (RS-485)

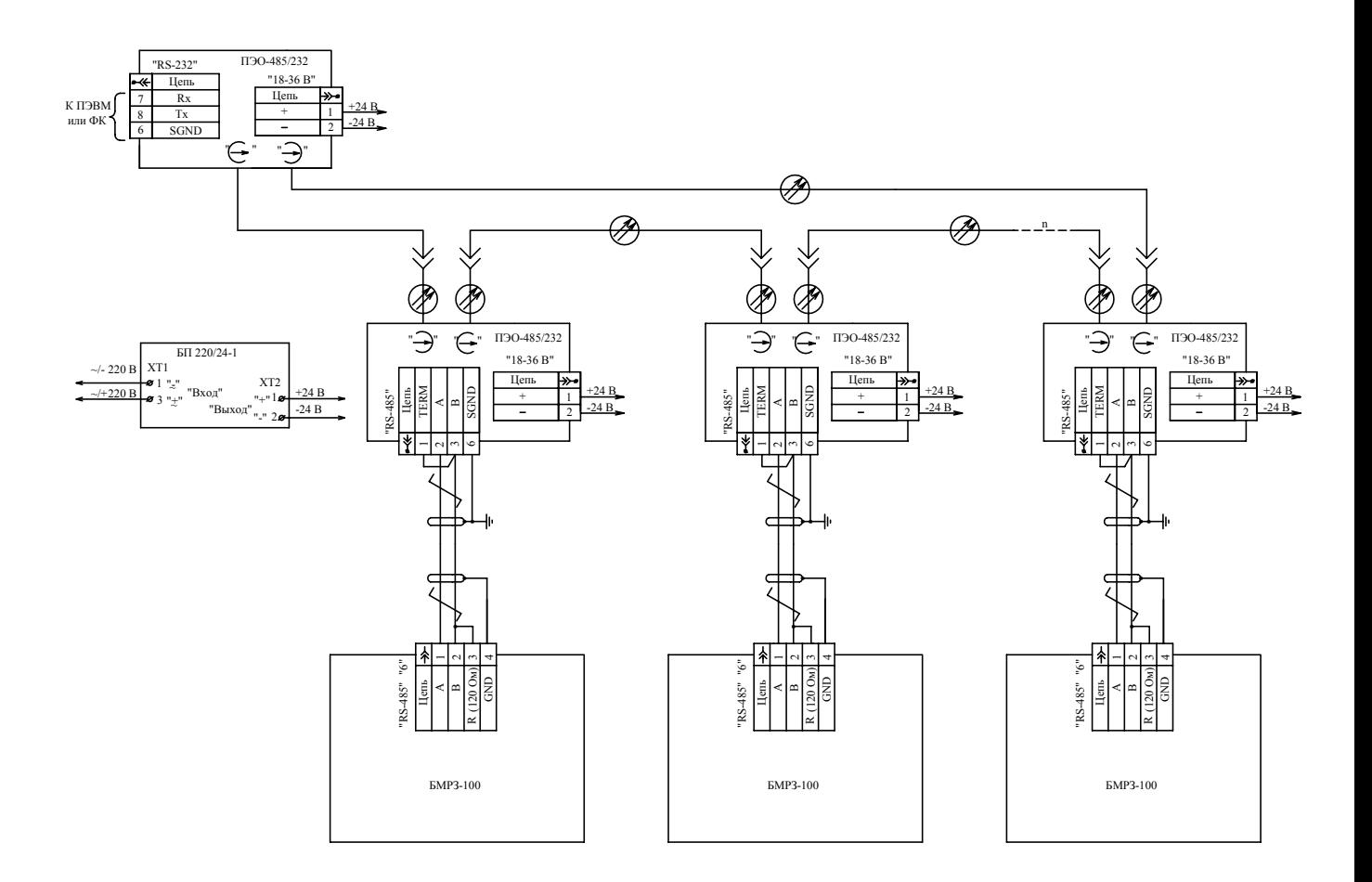

Рисунок Г.3 - Пример физической топологии сети на ВОЛС

Г.2.9 Питание преобразователя интерфейсов ПЭО-485/232 осуществляется напряжением 24 В постоянного тока. Для обеспечения питания ПЭО-485/232 можно использовать блоки питания БП220/24 ДИВГ.436544.001 или БП220/24-1 ДИВГ.436544.003, которые способны обеспечить питание одновременно 12 преобразователей. Для питания конвертера RS232/RS485 используется блок питания БП 220/5 ДИВГ.436531.001, который конструктивно выполнен в виде переходного устройства между конвертером и ПЭВМ.

Г.2.10 Вопросы использования указанных дополнительных устройств и протоколов обмена рассмотрены в следующей документации, которая поставляется по отдельному заказу:

- «Рекомендации по аппаратной организации автоматизированной системы управления на базе устройств ЦРЗА и УСО НТЦ «Механотроника»;

- «Протокол информационного обмена MODBUS устройств ЦРЗА». Описание протокола. ДИВГ.10010-01 92;

- блок питания БП220/5 ДИВГ.436531.001 ЭТ;

- блок питания БП220/24 ДИВГ.436544.001 ПС;
- блок питания БП220/24-1 ДИВГ.436544.003 ПС;
- конвертер RS232/RS485 ДИВГ.426469.003 ЭТ.

#### **Приложение Д (справочное) Перепрограммирование БМРЗ-100**

Д.1 БМРЗ-100 выходит с предприятия-изготовителя в полной заводской готовности и не требует дополнительного программирования при пусконаладочных работах в ячейках распределительного устройства.

На предприятии-изготовителе БМРЗ-100 осуществляется:

- разработка и установка в БМРЗ-100 внутреннего базового функционального программного обеспечения (БФПО);

- предварительная настройка БМРЗ-100 – задание условных (технологических) уставок и конфигурации;

- полное (100 %) тестирование работоспособности каждого БМРЗ-100.

Д.2 В комплект поставки БМРЗ-100 входит внешнее программное обеспечение («Монитор-100»), которое позволяет потребителю:

- изменять уставки и конфигурацию устройства;

- переназначать функции светодиодов;

- формировать состав регистрируемых осциллограмм.

Д.3 С помощью специального комплекта для перепрограммирования (поставляемого по отдельному заказу) пользователю становятся доступны следующие изменения в программном обеспечении БМРЗ-100:

- корректировка предустановленных алгоритмов защит и автоматики;

- создание собственных алгоритмов защит и автоматики;

- создание пусковых органов для функции РЗА;

- конфигурирование журнала сообщений и журнала событий;

- формирование текста меню, отображаемого на дисплее БМРЗ-100 (с пультом «Д»).

Производитель гарантирует точное выполнение БМРЗ-100 заданных алгоритмов, элементов логики и математических функций, вне зависимости от объемов и сложности вносимых пользователем изменений.

Д.4 Процесс перепрограммирования БМРЗ-100 можно разделить на два уровня.

**Первый уровень** – изменение установленных и создание собственных алгоритмов РЗА, задание признаков занесения записей в журналы, назначение уставок и ключей.

Эти изменения осуществляются с помощью графического редактора, использующего элементы Булевой логики, и не требуют знаний языков программирования.

**Второй уровень** - создание пусковых органов, включающее назначение дискретных входов, выбор вариантов математической обработки АЦП аналоговых сигналов, создание расчетных значений и др.

Эти изменения вносятся с помощью специального редактора, использующего дружественный интерфейс «человек-машина».

Д.5 В комплект для перепрограммирования входят:

- программный комплекс «АРМ - Разработчика РЗА» с подробным описанием;

- жгут для подключения к ПЭВМ;

- жгут (переходной) для загрузки программного обеспечения в БМРЗ-100.

Д.6 Процесс перепрограммирования должен содержать следующие этапы:

- разработка нового программного обеспечения пользователем;

- загрузка нового программного обеспечения в БМРЗ-100;

- тестирование БМРЗ-100 с новым программным обеспечением;

- корректировка эксплуатационной документации;

- получение разрешения на ввод в эксплуатацию БМРЗ-100 с новым программным обеспечением.

БФПО конкретного исполнения БМРЗ-100, включенное в комплект поставки, используется в случае перепрограммирования БМРЗ-100 потребителем (см. «АРМ - Разработчика РЗА» ДИВГ.55100-01 34 01).

### Приложение Е (обязательное) Описание программного обеспечения «Монитор - 100»

Е.1 Системные требования

Е.1.1 Системные требования к персональному компьютеру (ПЭВМ), необходимые для функционирования внешнего программного обеспечения (далее - ПрО) БМРЗ-100:

- IBM совместимый компьютер (не ниже Pentium II);

- Windows 98/2000/XP/Vista;

- SVGA совместимый видеоадаптер;

- клавиатура, манипулятор «мышь»;

- свободное место на жестком диске не менее 10 Мбайт;

- свободный COM- или USB-порт (в последнем варианте необходим переходник COM-USB).

Данное руководство не содержит описания стандартных элементов интерфейса и инструкции пользователя для Windows, подразумевая, что пользователь имеет навыки работы с данной операционной системой.

Е.2 Обшие свеления

Е.2.1 Программное обеспечение «Монитор – 100» (далее «Монитор – 100») содержится на компакт-диске, поставляемом вместе с БМРЗ-100.

«Монитор - 100» содержит компоненты программного обеспечения:

- «Монитор» предназначен для отображения информации из БМРЗ-100, настройки и конфигурирования БМРЗ-100;

- «Конфигуратор» предназначен для задания функций светодиодов, настройки осциллографа и последовательных интерфейсов БМРЗ-100;

- «DViewer» предназначен для считывания, наглядного представления и сохранения во внешних файлах журналов сообщений и событий, фиксируемых БМРЗ-100.

- «FILoad» предназначен для программирования БМРЗ-100 - занесения в память БМРЗ-100 функционального программного обеспечения.

Е.3 Установка «Монитор - 100»

Е.3.1 Скопировать папку «Monitor-100» с компакт-диска на ПЭВМ. В свойствах скопированных файлов снять отметку «Только чтение».

После копирования диск необходимо хранить в условиях, рекомендованных для хранения записанных компакт - дисков.

Одновременная работа программ, входящих в состав «Монитор - 100», невозможна. Перед установкой связи какого-либо компонента программного обеспечения с БМРЗ-100 убедитесь, что СОМ-порт ПЭВМ не занят другим компонентом программного обеспечения из состава комплекса или третьей программой.

Е.4 Описание компонента программного обеспечения «Монитор»

Е.4.1 Компонент программного обеспечения «Монитор» (далее - программа «Монитор») является неотъемлемой частью «Монитор - 100», входящего в комплект поставки БМРЗ-100.

Е.4.2 Программа «Монитор» обеспечивает:

- отображение на дисплее ПЭВМ значений аналоговых сигналов на входах БМРЗ-100, состояния входных и выходных дискретных сигналов:

- отображение информации журнала сообщений и журнала событий;

- отображение накопительной информации;

- считывание из БМРЗ-100 осциллограмм и сохранение их в памяти ПЭВМ для последующего анализа в автономном режиме;

- отображение параметров и редактирование настроек БМРЗ-100 (уставок и программных ключей);

- отображение даты и времени внутренних часов БМРЗ-100, их синхронизацию с часами ПЭВМ;

- квитирование сигнализации и ряд других функций.

Е.4.3 Загрузка программы «Монитор»

Е.4.3.1 Для загрузки программы «Монитор» запустите файл «monitor.exe». Начальный вид окна программы «Монитор» после загрузки приведен на рисунке Е.1.

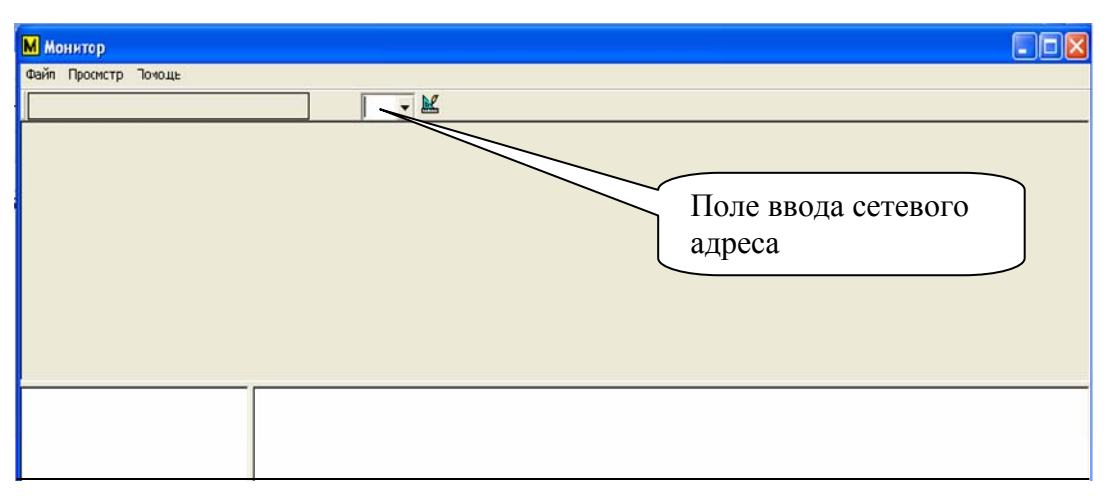

Рисунок Е.1 – Начальный вид окна программы «Монитор»

В верхней части окна в строке заголовка указано название программы «Монитор». Ниже расположена строка главного меню:

- «Файл» - содержит пункты: «Выход» и «Настройки протокола»;

- «Просмотр» - содержит пункты: «Строка статуса», «Дизайнер» и «Настройка отображения»;

- «Помощь» - содержит пункт «О программе…».

Е.4.3.2 После загрузки программы необходимо провести настройку связи между БМРЗ-100 и ПЭВМ (вид окна в программе «Монитор» при настройке связи между БМРЗ-100 и ПЭВМ приведен на рисунке Е.2):

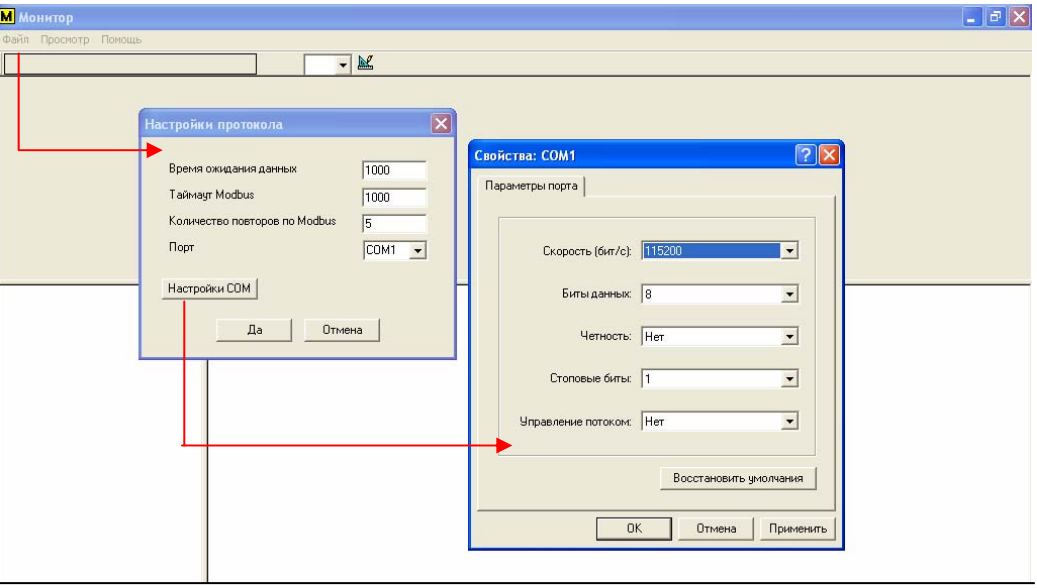

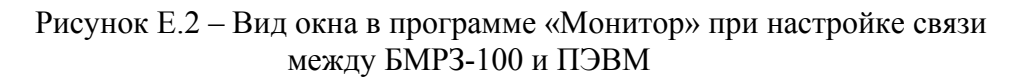

- выбрать в меню «Файл» пункт «Настройки протокола»;

- в диалоговом окне «Настройки протокола» выбрать из перечня номер порта ПЭВМ, соединенного с БМРЗ-100;

- нажатием кнопки «Настройки COM» войти в диалоговое окно «Свойства: COM», где на вкладке «Параметры порта» определить необходимые параметры порта;

- выйти из настроек, подтвердив выбор соответствующими кнопками;

- ввести сетевой адрес в поле ввода сетевого адреса (на предприятии – изготовителе установлен сетевой адрес «55»).

Е.4.3.3 Отображение информации в окне программы «Монитор» может настраиваться потребителем (см. п.Е.4.4.6 Режим «Дизайнер»). Созданный пользователем интерфейс сохраняется в виде файла с расширением «\*.des» и именем, соответствующим имени ФПО БМРЗ-100.

Программа «Монитор» самостоятельно распознает имя ФПО БМРЗ-100 и создает соответствующий файл интерфейса при нажатии на кнопку «Сохранить» в режиме «Дизайнер».

**ВНИМАНИЕ:** НЕ ДОПУСКАЕТСЯ ПЕРЕИМЕНОВЫВАТЬ ФАЙЛ ИНТЕРФЕЙСА. В ПРОТИВНОМ СЛУЧАЕ, ПРОГРАММА «Монитор» НЕ ОТОБРАЗИТ СООТВЕТСТВУЮЩИЙ ИНТЕРФЕЙС ПРИ ПОДКЛЮЧЕНИИ К БМРЗ-100!

Файл интерфейса должен располагаться в той же папке, где и программа «Монитор».

В комплект поставки БМРЗ-100 входит заводской вариант файла интерфейса.

Е.4.3.4 При правильной настройке связи между БМРЗ-100 и ПЭВМ и наличии в каталоге программы «Монитор» файла интерфейса, соответствующего подключенному БМРЗ-100, примерный вид главного окна программы будет выглядеть так, как приведено на рисунке Е.3.

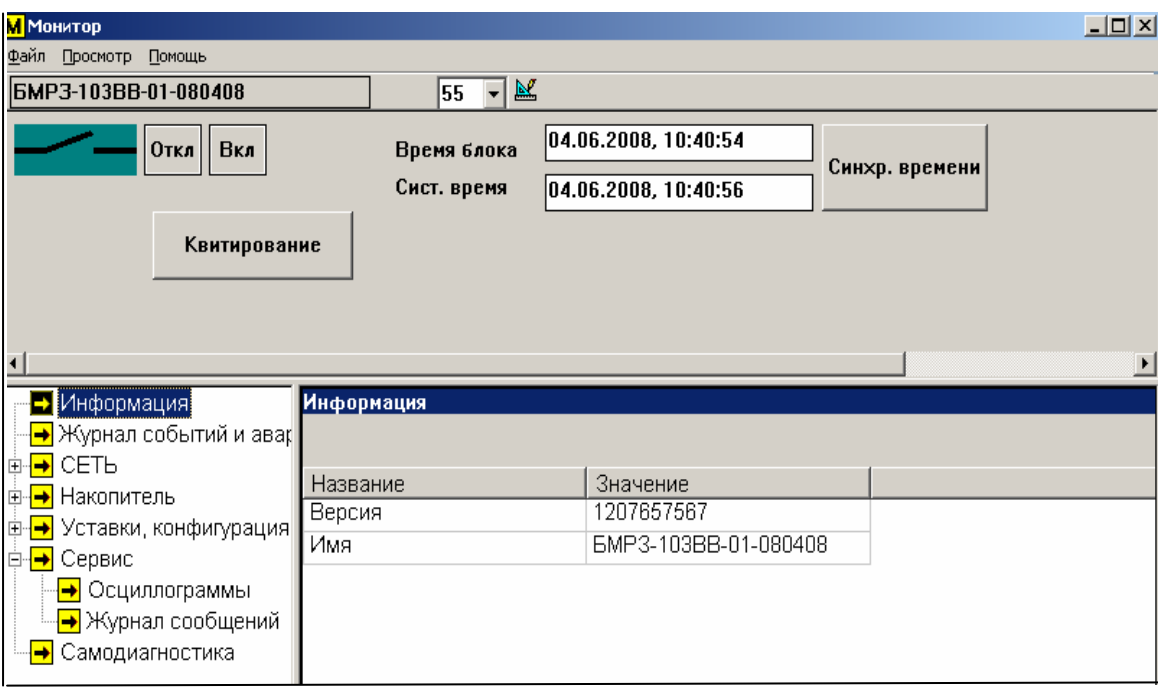

Рисунок Е.3 – Главное окно программы «Монитор» (пример заводской конфигурации интерфейса)

Если программа «Монитор» не находит файл интерфейса, соответствующего подключенному БМРЗ-100, поступит предложение загрузить конфигурацию непосредственно из БМРЗ-100 (кнопка «Из блока»). Окно загрузки конфигурации из подключенного БМРЗ-100 приведено на рисунке Е.4.

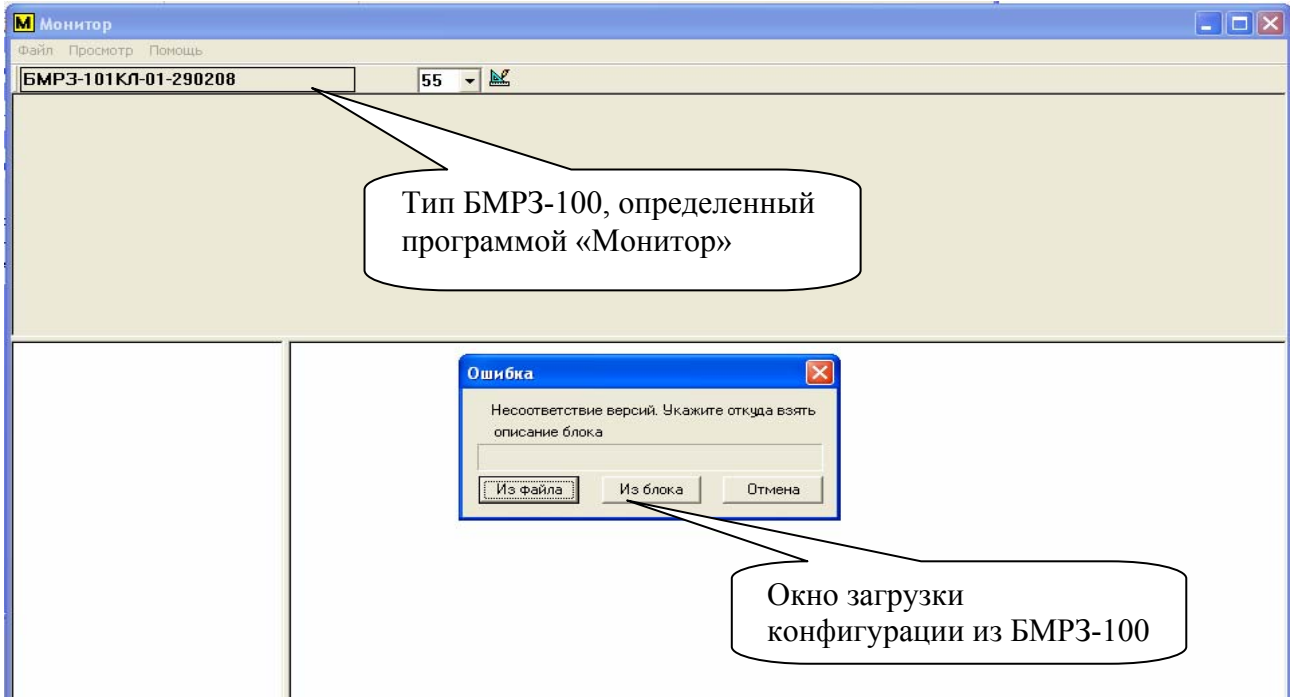

Рисунок Е.4 – Окно загрузки конфигурации из подключенного БМРЗ-100

После загрузки конфигурации из БМРЗ-100 окно программы «Монитор» будет иметь вид, приведенный на рисунке Е.5.

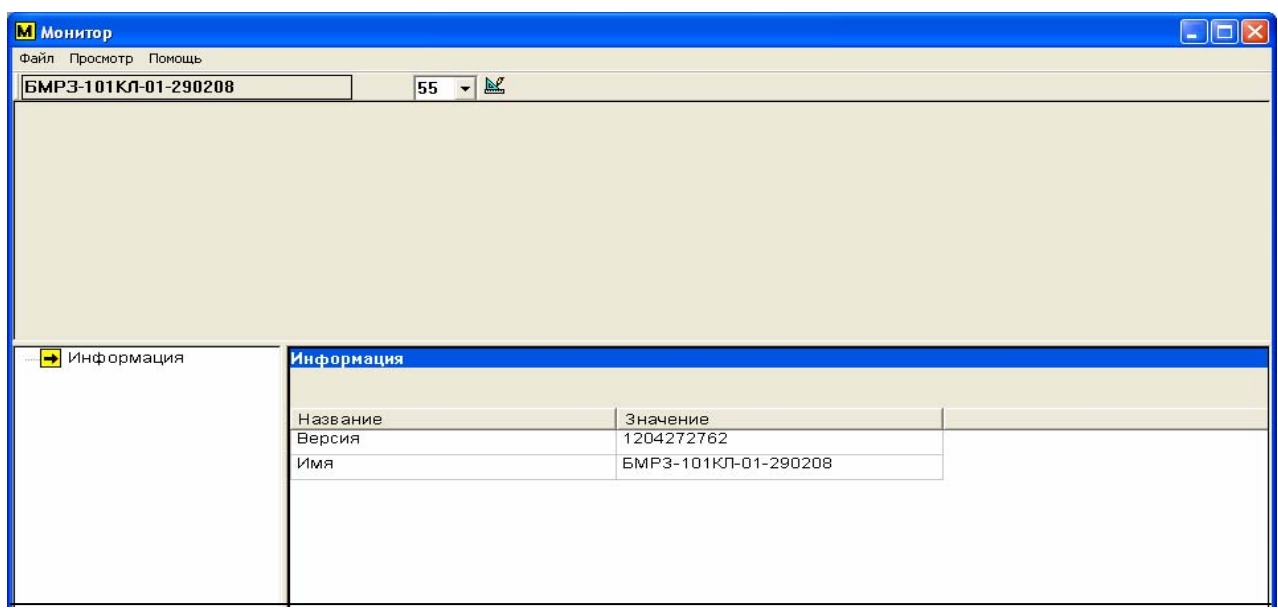

Рисунок Е.5 – Окно программы «Монитор» после загрузки конфигурации из БМРЗ-100

Е.4.3.5 Для создания интерфейса работы с БМРЗ-100 следует перейти в режим «Дизайнер» (см. п. Е.4.4.6).

Е.4.4 Описание интерфейса программы «Монитор» с заводской конфигурацией

Е.4.4.1 Окно программы «Монитор» содержит следующие объекты:

- строку заголовка с названием программы;

- строку главного меню;

- поле условного обозначения исполнения БМРЗ-100, с которым установлена связь по последовательному каналу;

- поле состояния выключателя (см. рисунок Е.6, где: а) - выключатель отключен, б) - выключатель включен);

- кнопки управления выключателем (при наличии);

- кнопку «Квитирование»;

- поля: «Время блока», содержащее дату и время БМРЗ-100, и «Системное время», содержащее дату и время компьютера, с кнопкой их синхронизации;

- дерево конфигурации (группы) БМРЗ-100, с которым установлена связь;

- кнопку «Вход в режим ТЕСТ» с возможностью цифрового набора кода;

- значения в выбранной группе.

Интерфейс программы «Монитор» с заводской конфигурацией зависит от исполнения БМРЗ-100*.*

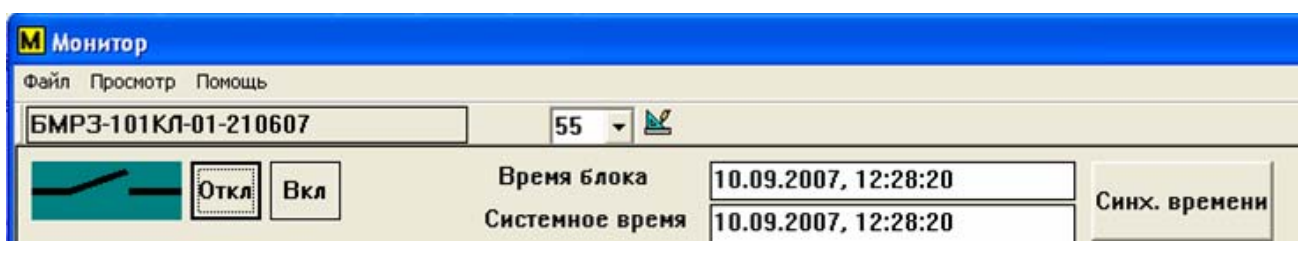

а)

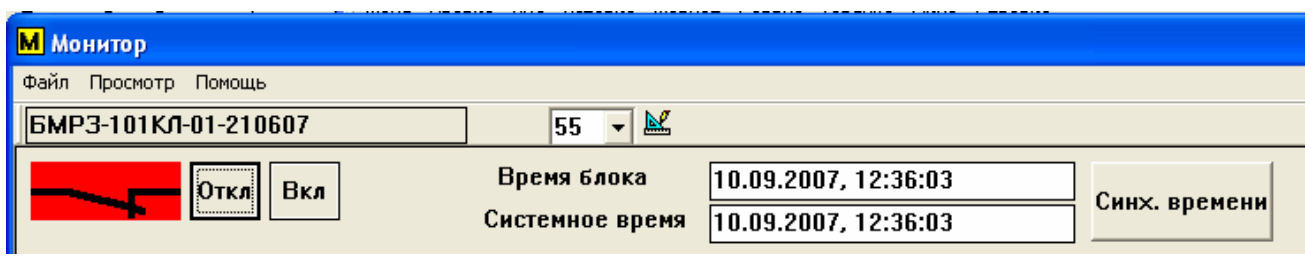

б)

Рисунок Е.6 –- Поле состояния выключателя при правильной настройке связи (фрагменты окон)

Е.4.4.2 При отсутствии сигналов на входах БМРЗ-100 в поле состояния выключателя индицируется знак «?» на желтом фоне (рисунок Е.7), а светодиоды «ВКЛ» и «ОТКЛ» на панели БМРЗ-100 начинают мигать.

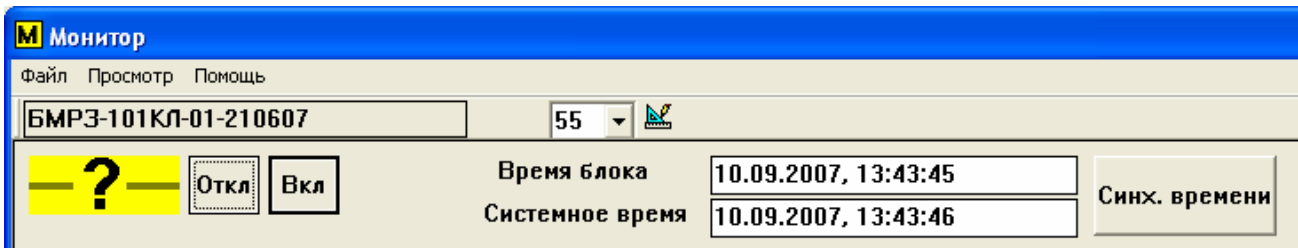

Рисунок Е.7 –– Поле состояния выключателя при отсутствии сигналов на входах БМРЗ-100 (фрагмент окна)

Е.4.4.3 Дерево основной конфигурации (группы) главного окна программы «Монитор» имеет, в общем случае, следующие ветви:

- «Информация» - содержит информацию об исполнении БМРЗ-100;

- «Журнал событий и аварий» - содержит информацию о дате, названии и составе события, а также содержит дату и название регистрируемого аварийного процесса;

- «Сеть» - содержит вкладки «Параметры сети», «ВЫЗОВ», «Дискретные входы», «Дискретные выходы (Реле)»:

1) «Параметры сети» - содержит «Название» и «Значение» параметров сети;

2) «ВЫЗОВ» - содержит «Название» и «Значение» вызова, поясняющие причину вы-

зова;

3) «Дискретные входы» - содержит «Название» и «Значение» дискретных входов, определяющие их состояние;

4) «Дискретные выходы (Реле)» - содержит «Название» и «Значение» дискретных выходов (реле), определяющие их состояние;

- «Накопитель» - содержит вкладки «Выключатель» и «Счетчики»:

1) «Выключатель» - содержит «Название» и «Значение» длительности отключений выключателя;

2) «Счетчики» - содержит «Название» и «Значение» сигналов пуска и срабатывания (накопительная информация);

- «Уставки, конфигурация» содержит вкладки: «Коэффициент трансформации», сигналы функций защиты и автоматики, «Прочая автоматика»:

1) «Коэффициент трансформации» - содержит «Название» и «Значение» коэффициента трансформации с возможностью его изменения;

2) «МТЗ», «ОЗЗ», «ЗМН», «ЗПН», «ЗОФ», «УРОВ», «АПВ», «АЧР, ЧАПВ», прочие сигналы функций защиты и автоматики - содержат значения уставок (для двух программ), конфигурации с возможностью изменения значений, а также возможностью их записи и чтения;

3) «Прочая автоматика» - содержит «Название» и «Значение» программных ключей;

- «Сервис» - содержит вкладки «Осциллограммы» и «Журнал сообщений»:

1) «Осциллограммы» - содержит размер и длительность осциллограмм с возможностью их загрузки (сохранения);

2) «Журнал сообщений» - содержит информацию о дате, названии и краткий комментарий события;

- «Самодиагностика» - содержит название и коды ошибок, выявленных в результате самодиагностики.

С помощью режима «Дизайнер» (п.Е.4.4.6) имеется возможность редактирования главного окна программы «Монитор».

Е.4.4.4 Для сохранения осциллограммы необходимо выбрать её из списка таблицы «Осциллограмма» и нажать кнопку «Загрузить». В появившемся окне назначить имя и место сохранения осциллограммы. Подтвердить выбор.

Е.4.4.5 Режим «ТЕСТ»

Е.4.4.5.1 Режим «ТЕСТ» предназначен для тестирования состояния дискретных входов-выходов, светодиодов, клавиатуры, дисплея (при наличии).

Е.4.4.5.2 Для входа в режим «ТЕСТ» необходимо ввести цифровой код «232» нажать кнопку «Вход в режим ТЕСТ». При переходе БМРЗ-100 в режим «ТЕСТ» на дисплее ПЭВМ появляется окно, представленное на рисунке Е.8, а в БМРЗ-100 гаснут все светодиоды.

ВНИМАНИЕ: ПРИ ПЕРЕХОДЕ БМРЗ-100 В РЕЖИМ «ТЕСТ» БЛОКИРУЕТСЯ ВЫ-ПОЛНЕНИЕ АЛГОРИТМОВ ЗАЩИТ!

Е.4.4.5.3 Тестовое окно программы «Монитор» содержит объекты:

- «Клавиатура»;

- «Дискретные входы»;

- «Дискретные выходы (Реле)»;

- «Контроль напряжения питания».

Е.4.4.5.4 При тестировании выделенного объекта в таблице, в строке значения элемента объекта, появляется знак «V».

Е.4.4.5.5 При нажатии кнопки «Выход из режима ТЕСТ» появляется основное окно программы «Монитор», а светодиоды БМРЗ-100 возвращаются в рабочее состояние.

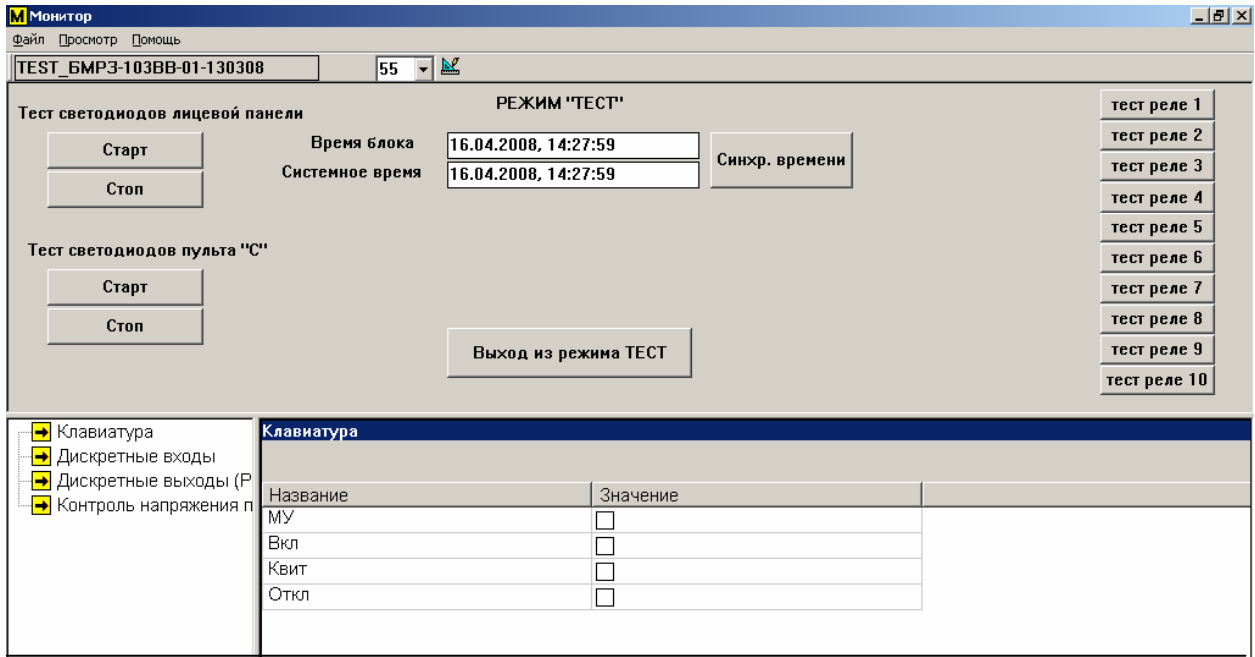

Рисунок Е.8 - Окно режима «ТЕСТ» программы «Монитор» (пример)

Е.4.4.6 Режим «Дизайнер»

Е.4.4.6.1 Режим «Дизайнер» предназначен для формирования удобного пользователю интерфейса.

Режим «Дизайнер» позволяет пользователю самостоятельно дополнить каталог групп и объем информации, которые отображаются в окне данных, разместить дополнительные функциональные объекты и, назначив им различные задачи, значительно увеличить функциональные и информативные возможности интерфейса.

Для входа в режим «Дизайнер» в меню «Просмотр» верхней панели главного окна программы «Монитор» выбрать пункт «Режим дизайнер» из подменю «Дизайнер» или нажать кнопку « **»**.

Е.4.4.6.2 В появившемся окне «ВНИМАНИЕ!…» подтвердить вход в режим «Дизайнер». После чего появится окно режима «Дизайнер», представленное на рисунке Е.9.

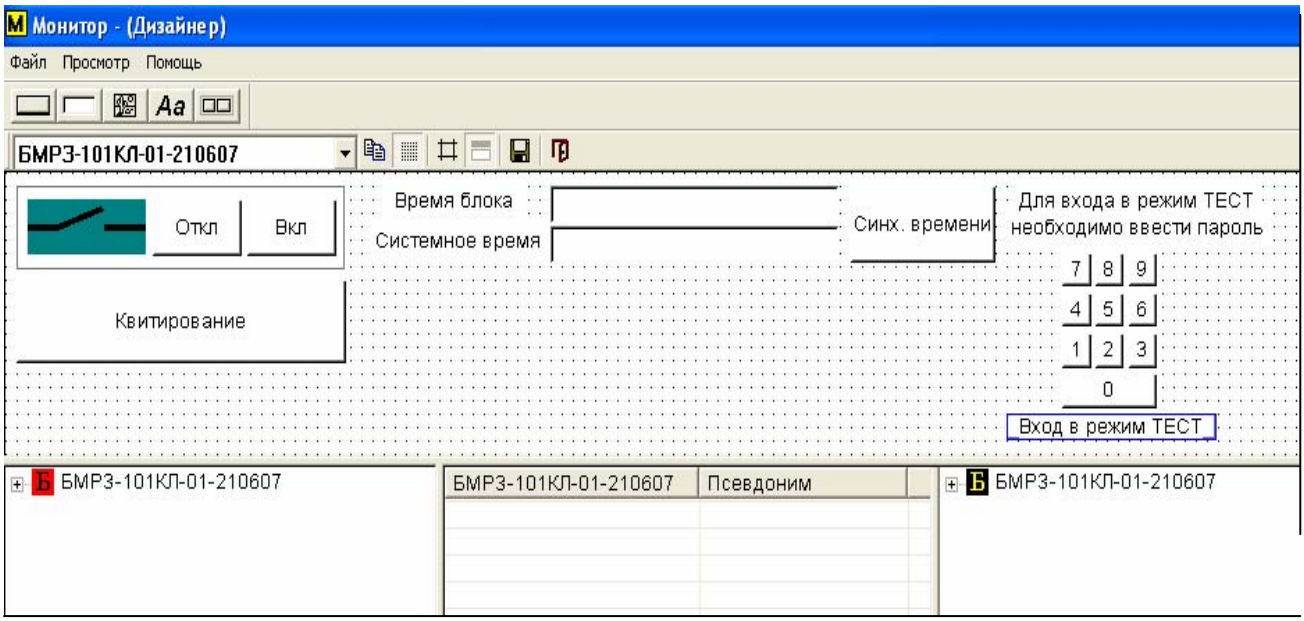

Рисунок Е.9 - Окно режима «Дизайнер» программы «Монитор» (пример)

Е.4.4.6.3 В верхней части окна режима «Дизайнер» программы «Монитор» в строке заголовка указано название программы.

Ниже названия программы расположена строка главного меню:

- «Файл» - содержит пункты: «Выход» и «Настройки протокола».

- «Просмотр» - содержит пункты: «Строка статуса», «Дизайнер» и «Настройка отображения»;

- «Помощь» - содержит пункт «О программе…».

Е.4.4.6.4 Ниже строки главного меню расположены панель элементов и рабочие значки, значения которых представлены в таблице Е.1.

Таблица Е.1

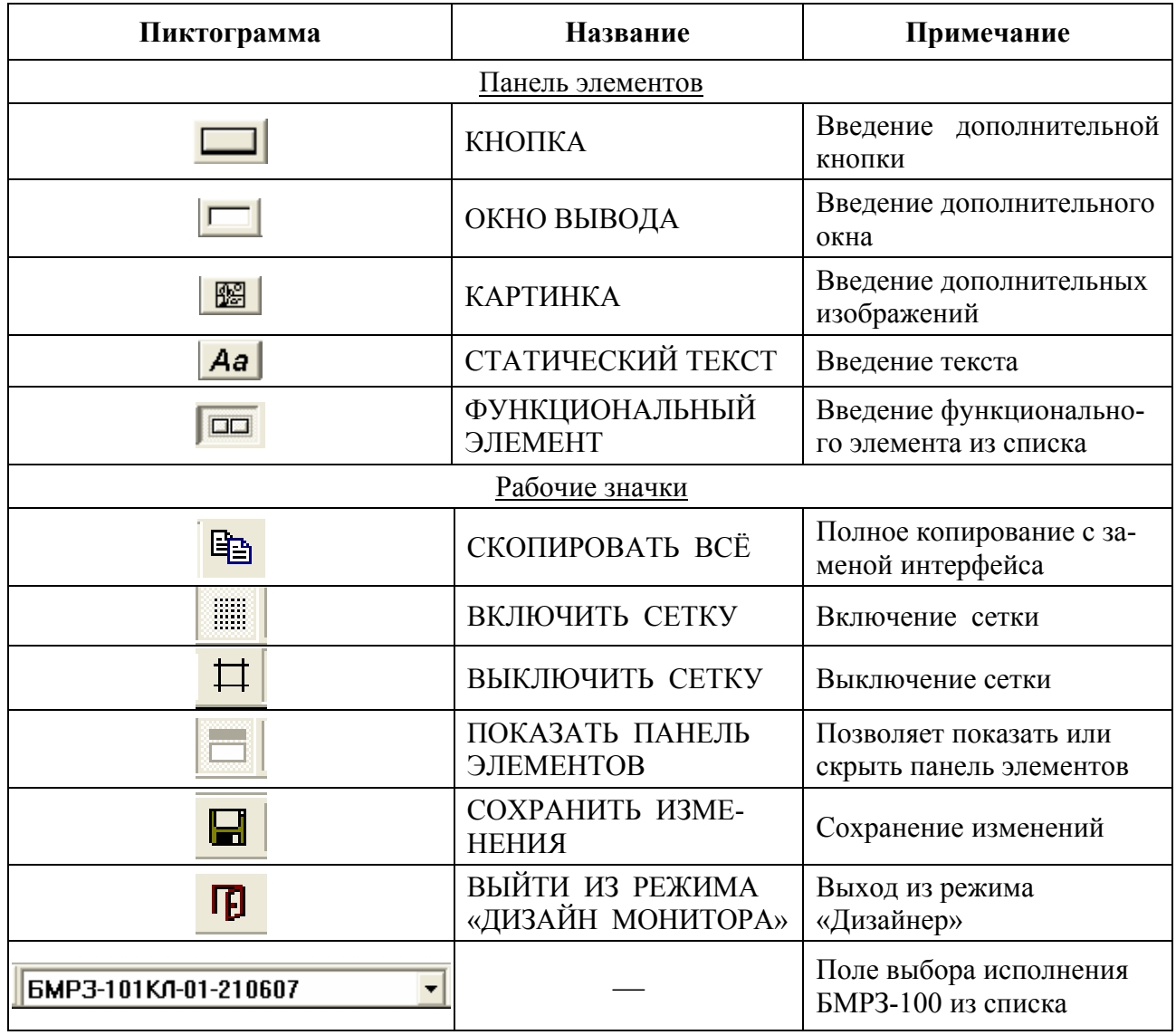

Е.4.4.6.5 Ниже строк панели элементов, поля выбора исполнения БМРЗ-100 и рабочих значков расположено поле дизайна, которое можно оформить с помощью панели элементов в соответствии с предпочтениями пользователя.

Е.4.4.6.6 Ниже поля дизайна расположено поле конфигурации, разделённое на три зоны (слева направо): зона меню программы «Монитор», зона редактирования состава конфигурации, зона конфигурации подключенного БМРЗ-100.

Е.4.4.6.7 В процессе конфигурирования окно режима «Дизайнер» принимает вид, пример которого представлен на рисунке Е.10.

Е.4.4.6.8 Дерево конфигурации в зоне меню программы «Монитор» можно редактировать путем переименования групп, а также создания/удаления подгрупп. Это реализуется нажатием правой кнопкой «мыши» на нужную группу и выбором соответствующей коман-

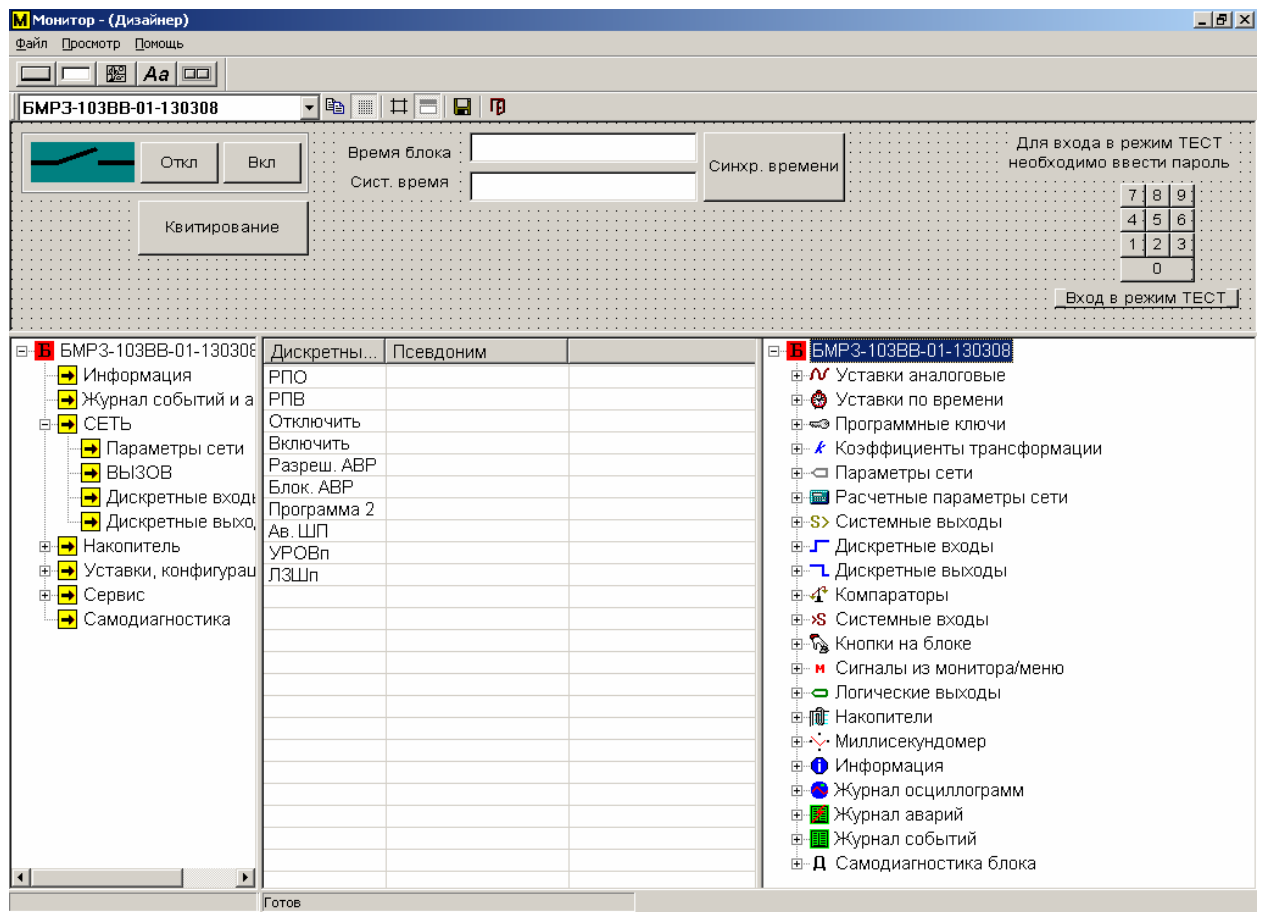

Рисунок Е.10 - Окно режима «Дизайнер» с раскрытым полем конфигурации (пример)

Е.4.4.6.9 Для регулирования порядка элементов в подгруппе выделенный элемент, с помощью нажатой левой кнопки «мыши», переносится в нужную строку. При необходимости перенесения группы элементов, группа выделяется левой кнопкой «мыши» и переносится по дереву групп до изменения стрелки «**→»** на **«↓»** рядом с выбранным наименованием. При перемещении группы в позицию между стрелками, группа становится ветвью основного дерева. Удаление элементов из списка реализуется выделением нужного элемента с помощью левой кнопки «мыши» с последующим нажатием правой кнопки «мыши» и выбором соответствующей команды из появившегося контекстного меню. Вставка элементов в список меню программы «Монитор» из зоны элементного состава подключенного БМРЗ-100 реализуется передвижением курсором «мыши» нужного значения в зону редактирования конфигурации в заранее выбранную группу из меню программы «Монитор».

Е.4.4.6.10 Для применения произведенных изменений в интерфейсе программы следует в меню «Просмотр» верхней панели главного окна, в подменю «Дизайнер», выбрать пункт «Сохранить» или нажать на кнопку « **»**.

Е.5 Описание компонента программного обеспечения «Конфигуратор»

Е.5.1 Компонент программного обеспечения «Конфигуратор» (далее – программа «Конфигуратор») является неотъемлемой частью «Монитор-100», входящего в комплект поставки БМРЗ-100.

Программа «Конфигуратор» предназначена для:

- задания функций светодиодов;
- установки новых значений записываемой осциллограммы;
- настроек последовательного порта БМРЗ-100.

Е.5.2 Программа «Конфигуратор» загружается при запуске файла «сonfigurator.exe».

Е.5.3 Описание интерфейса программы «Конфигуратор»

Е.5.3.1 Начальный вид окна после загрузки программы приведен на рисунке Е.11.

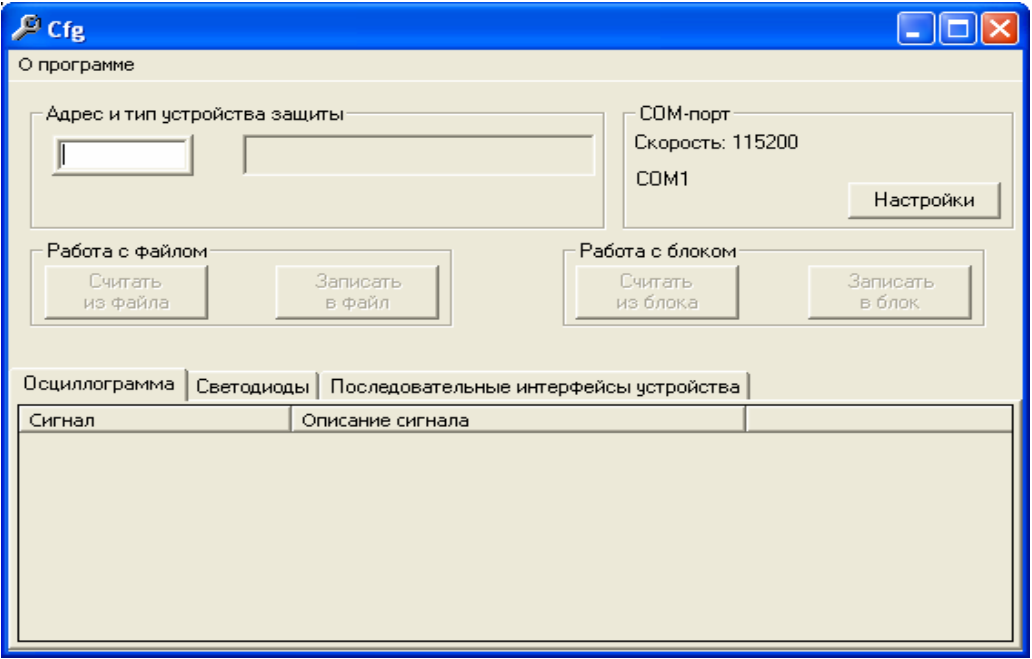

Рисунок Е.11 – Начальный вид окна программы «Конфигуратор»

После загрузки программы в поле «Адрес и тип устройства защиты» ввести сетевой адрес (на предприятии – изготовителе установлен сетевой адрес «55»).

Для работы программы «Конфигуратор» в папке с программой должен располагаться файл интерфейса БМРЗ-100 (см. п.Е.4.3.3).

В комплект поставки БМРЗ-100 входит заводской вариант файла интерфейса.

Е.5.3.2 При правильной настройке связи между БМРЗ-100 и ПЭВМ и наличии в каталоге программы «Конфигуратор» файла интерфейса, соответствующего подключенному БМРЗ-100, примерный вид окна программы будет выглядеть так, как приведено на рисунке Е.12.

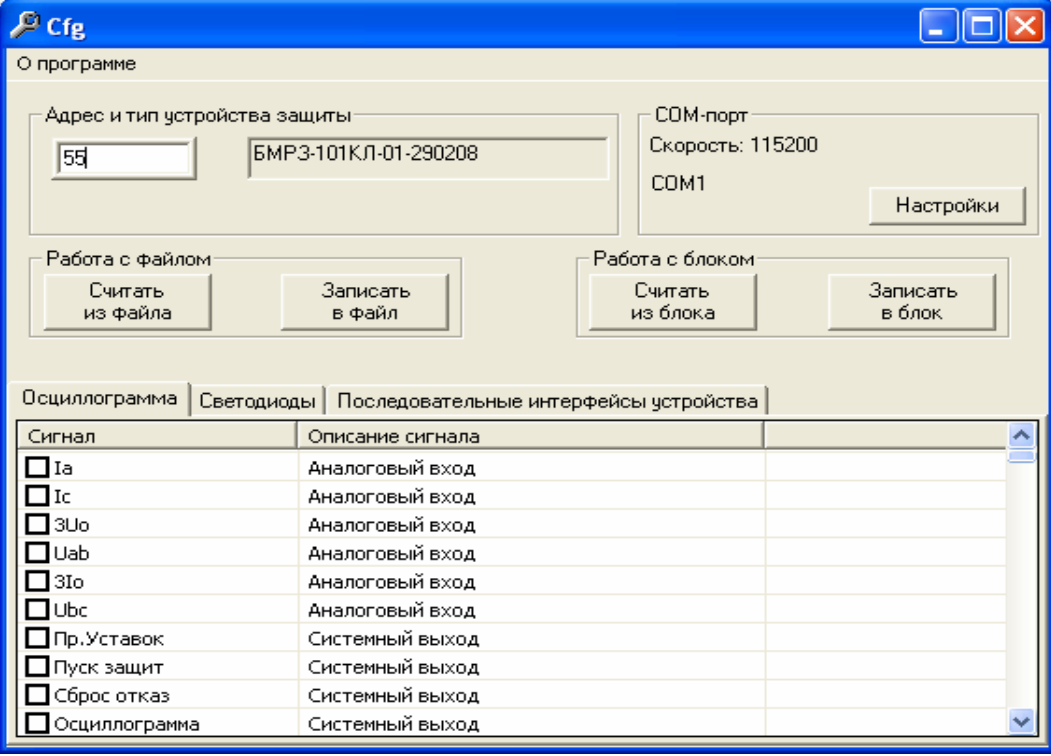

Рисунок Е.12 - Окно программы «Конфигуратор» (пример)

При появлении в поле «Адрес и тип устройства защиты» записей «Обрыв связи (ошибка…)» или «Не удалось создать соединение с СОМ-портом», необходимо провести настройку связи между БМРЗ-100 и ПЭВМ, нажав на кнопку «Настройки» в поле «COM-порт».

**ВНИМАНИЕ**: ИЗМЕНЕНИЕ СЕТЕВЫХ НАСТРОЕК ПОСЛЕДОВАТЕЛЬНОГО ПОРТА RS-232 БМРЗ-100 С ДИСПЛЕЕМ НЕОБХОДИМО ПРОИЗВОДИТЬ С ДИСПЛЕЯ. ЕСЛИ ИЗМЕНЕНИЯ ПРОВЕДЕНЫ С ПОМОЩЬЮ ПРОГРАММЫ «КОНФИГУРАТОР», НЕОБХОДИМО ПРОИЗВЕСТИ АНАЛОГИЧНЫЕ ИЗМЕНЕНИЯ НАСТРОЕК ПАРАМЕТ-РОВ СВЯЗИ С ДИСПЛЕЯ БМРЗ-100!

Е.5.3.3 Для загрузки текущих настроек БМРЗ-100 необходимо нажать кнопку «Считать из блока» в поле «Работа с блоком».

Во вкладках «Осциллограмма», «Светодиоды» и «Последовательные интерфейсы устройства» установить новые значения по собственному выбору.

Е.5.3.4 Для записи новых настроек в БМРЗ-100 нажать кнопку «Записать в блок» в поле «Работа с блоком».

Е.5.3.5 Для записи новых настроек во внешний файл нажать кнопку «Записать в файл» в поле «Работа с файлом».

Е.5.3.6 Для восстановления настроек из файла нажать кнопку «Считать из файла» в поле «Работа с файлом».

Е.6 Описание компонента программного обеспечения «DViewer»

Е.6.1 Компонент программного обеспечения «DViewer» (далее – программа «DViewer») является неотъемлемой частью «Монитор – 100», входящего в комплект поставки БМРЗ-100.

Программа «DViewer» предназначена для считывания, наглядного представления и сохранения во внешних файлах журналов сообщений и событий, фиксируемых БМРЗ-100.

Е.6.2 Программа «DViewer» загружается при запуске файла «Dviewer.exe». Начальный вид окна после загрузки программы приведен на рисунке Е.13.

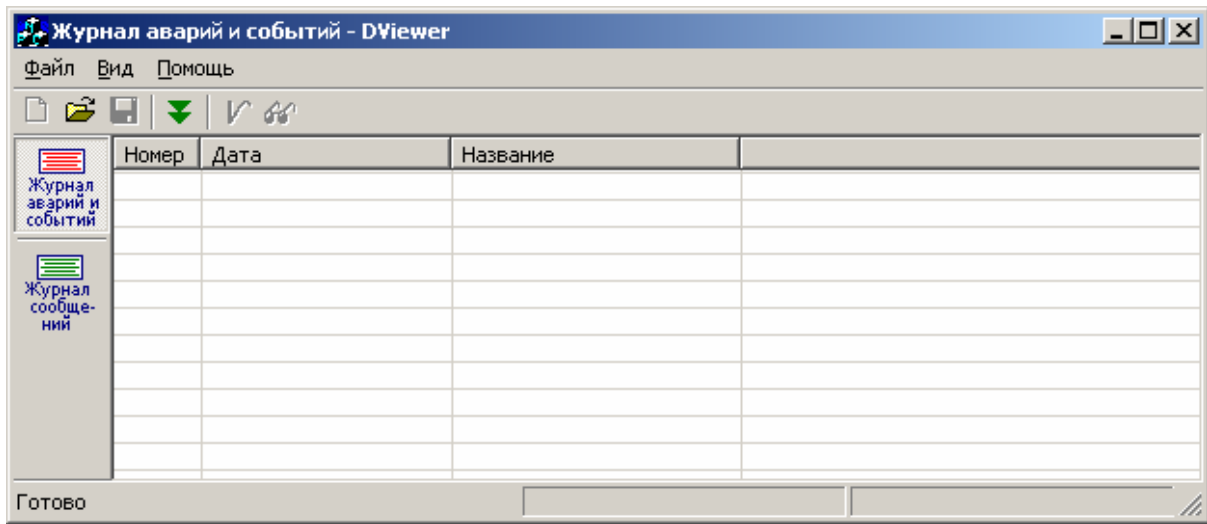

Рисунок Е.13 - Начальный вид окна после загрузки программы «DViewer»

Е.6.3 Для загрузки журналов из БМРЗ-100 нажать на кнопку « », на экране отобразится окно «Параметры загрузки» (рисунок Е.14).

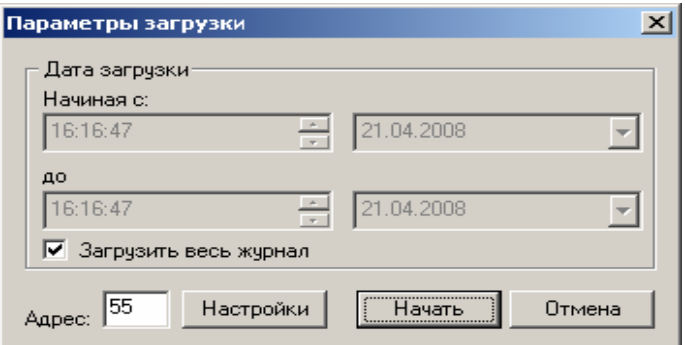

Рисунок Е.14 - Окно «Параметры загрузки»

Е.6.4 Произвести настройку последовательного интерфейса ПЭВМ, нажав на кнопку «Настройки». Задать, при необходимости, временной диапазон события или сообщения, за который необходимо считать информацию из БМРЗ-100.

Нажать на кнопку «Начать».

При правильной настройке последовательного интерфейса ПЭВМ произойдет загрузка журналов из БМРЗ-100, окно программы «DViewer» примет вид, представленный на рисунке E.15.

| Файл                | Вид<br>Помощь     | <b>Д. Журнал аварий и событий - DViewer</b> |             | $\Box$<br>Кнопка отображения жур-<br>нала аварий и событий |                |                                      |  |
|---------------------|-------------------|---------------------------------------------|-------------|------------------------------------------------------------|----------------|--------------------------------------|--|
|                     | <b>Homep</b>      | Дата                                        | Название    |                                                            |                |                                      |  |
| Журнал              | m                 | 07.04.08 14:22:09.292                       | Ручн. откл. |                                                            |                |                                      |  |
| аварий и<br>событий |                   | 07.04.08 14:22:45.143                       | Ручн. откл. |                                                            |                |                                      |  |
|                     |                   | 07.04.08 14:22:45.473                       | Ручн. откл. |                                                            |                |                                      |  |
|                     | З                 | 07.04.08 14:22:46.525                       | Ручн. откл. |                                                            |                |                                      |  |
| Журнал<br>сообще-   | ዯ                 | 07.04.08 14:23:03.295                       | Ручн. откл. |                                                            |                |                                      |  |
| ний                 | 5                 | Q7.04.08 14:23:07.576                       | Ручн. откл. |                                                            |                |                                      |  |
|                     | 6                 | $\sqrt{08}$ 14:27:08.838                    | Ручн. откл. |                                                            | Строка события |                                      |  |
|                     |                   | 07.6<br>4:27:10.218                         | Ручн. откл. |                                                            |                |                                      |  |
|                     | 8                 | ≪5,095<br>11.04.0                           | Ручн. откл. |                                                            |                |                                      |  |
|                     | 9                 | 11.0                                        |             |                                                            |                |                                      |  |
|                     | 10                | Кнопка отображения<br>11.                   |             |                                                            |                |                                      |  |
| Готово              | журнала сообщений |                                             |             | B-01-130308                                                |                | $\beta$ агружено: 21.04.08 16:13: // |  |

Рисунок Е.15 - Главное окно программы «DViewer»

Е.6.5 Для просмотра подробных данных по событию кликнуть «мышью» на соответствующую строку события.

Е.6.6 Для сохранения журнала во внешнем файле выбрать пункт «Сохранить» в меню «Файл». При этом в файле сохранятся оба журнала.

Е.6.7 Для отображения журнала из файла выбрать пункт «Открыть» в меню «Файл».

Е.7 Описание компонента программного обеспечения «FlLoad»

Е.7.1 Компонент программного обеспечения «FlLoad» (далее – программа «FlLoad») является неотъемлемой частью «Монитор – 100», входящего в комплект поставки БМРЗ-100.

Е.7.2 Программа «FlLoad» предназначена для программирования цифровых блоков релейной защиты типа БМРЗ-100 ДИВГ.648228.024.

Е.7.3 Загрузка программного обеспечения

Е.7.3.1 При подключении ПЭВМ к БМРЗ-100 используются:

- жгут ДИВГ.685621.015 для подключения к ПЭВМ (см. рисунок Г.1);

- жгут ДИВГ.685663.001 (см. рисунок Е.16).

|                                | X1        | XS.   | $\sim 10$    |
|--------------------------------|-----------|-------|--------------|
| Цепь                           | Конт.     | Конт. | Цепь         |
| $\mathbb{R}{\times}\mathbb{D}$ | $\supset$ | 2     | $R \times D$ |
| $T \times D$                   | 3         | 3     | $T \times D$ |
| RI                             | $\cup$    | 5     | <b>GND</b>   |
| <b>GND</b>                     | 5         |       |              |
| <b>PRG</b>                     |           |       |              |

Рисунок Е.16 - Жгут ДИВГ.685663.001

Е.7.3.2 Подключить ПЭВМ к БМРЗ-100 в соответствии с рисунком Е.17.

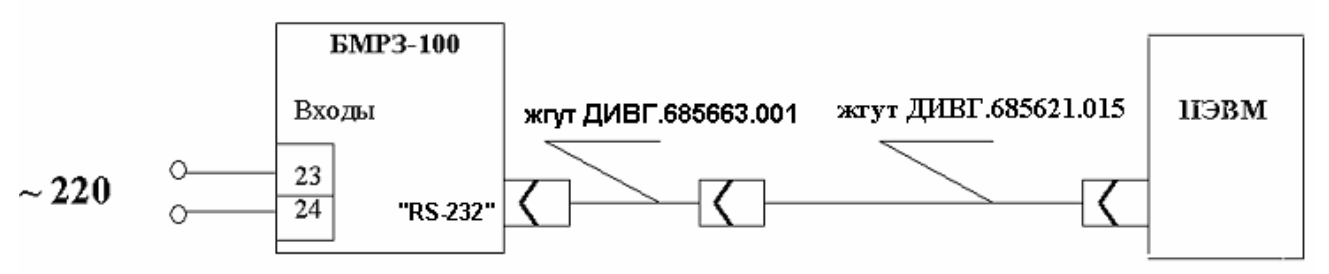

Рисунок Е.17 - Подключение ПЭВМ к БМРЗ-100

Е.7.3.3 Подать питание на БМРЗ-100. При включении БМРЗ-100 автоматически перейдет в режим программирования (этому способствует перемычка в жгуте ДИВГ.685663.001).

Е.7.3.4 Переписать файлы «Монитор-100» с компакт-диска на жесткий диск ПЭВМ и запустить файл «FlLoad.exe». На экране отобразится окно"Floader", представленное на рисунке Е.18.

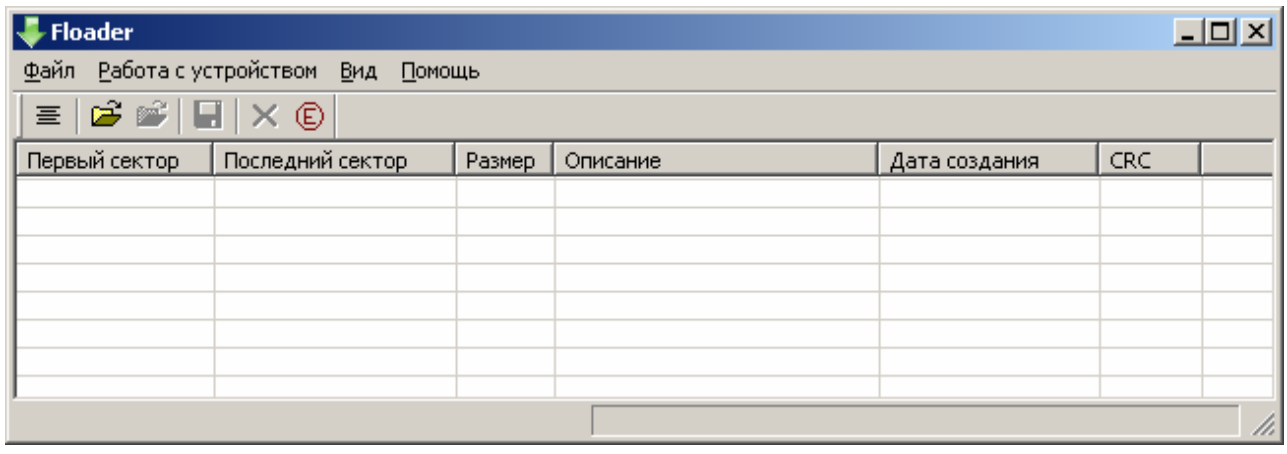

Рисунок Е.18 - Окно "Floader"

Е.7.3.5 Произвести настройку последовательного порта ПЭВМ, для этого выбрать пункт «Настройки» в меню «Файл».

При детальном конфигурировании СОМ-порта необходимо установить скорость обмена, четность, количество бит данных и стоповых бит.

#### **Заводская настройка БМРЗ-100:**

- скорость обмена 115 200 бит/с;
- биты данных 8;
- четность НЕТ;
- стоповый бит 1.

Е.7.3.6 После завершения конфигурирования последовательного порта ПЭВМ выбрать пункт «Список модулей» в меню «Работа с устройством».

Произойдет считывание внутреннего ПрО БМРЗ-100.

Если в БМРЗ-100 уже было записано ПрО, то в основной области окна программы отобразится список программных модулей внутреннего ПрО БМРЗ-100 (рисунок Е.19).

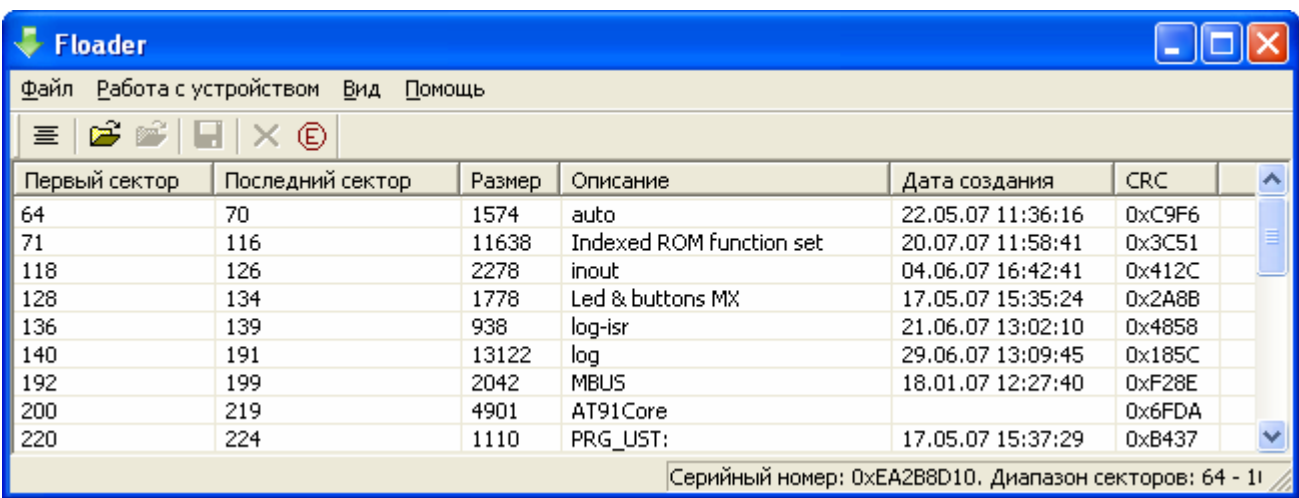

Рисунок Е.19 - Список программных модулей внутреннего ПрО БМРЗ-100

Если БМРЗ-100 не содержит внутреннего ПрО, то основная область окна программы останется незаполненной (рисунок Е.20).

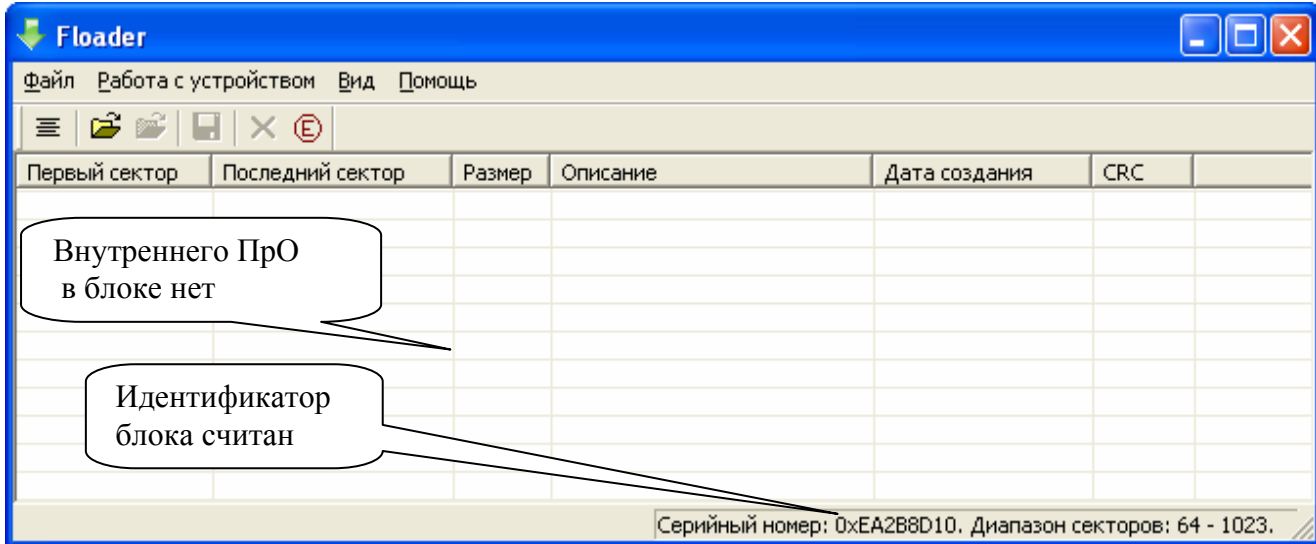

Рисунок Е.20 - Вид окна программы при отсутствии в БМРЗ-100 внутреннего ПрО

Е.7.3.7 Новое ПрО необходимо загружать только в «пустой», не содержащий программного обеспечения БМРЗ-100.

Е.7.3.8 Для удаления из памяти БМРЗ-100 внутреннего ПрО выбрать пункт «Очистить» в меню «Работа с устройством».

Произойдет удаление внутреннего ПрО из БМРЗ-100, а основная область окна программы «FlLoader» очистится.

Е.7.3.9 Для загрузки в БМРЗ-100 функционального программного обеспечения (ФПО) выбрать пункт «Записать» в меню «Работа с устройством».

В появившемся диалоговом окне "Открыть файл" (рисунок Е.21) указать путь к местонахождению файла внутреннего ПрО БМРЗ-100 (файл с расширением «**\*.bin**») и ввести номер начального загрузочного сектора БМРЗ-100, начиная с которого будет загружено ПрО (в большинстве случаев начальным является сектор номер 64).

**ВНИМАНИЕ:** ЗАВОДСКАЯ ВЕРСИЯ ВНУТРЕННЕГО ПрО БМРЗ-100, В ФОРМАТЕ ФАЙЛА С РАСШИРЕНИЕМ «\*.bin», ВХОДИТ В КОМПЛЕКТ ПОСТАВКИ ВСЕХ БМРЗ-100!

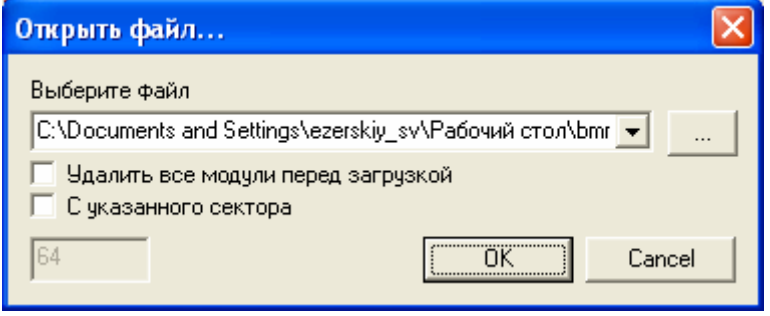

Рисунок Е.21 – Диалоговое окно «Открыть файл»

Е.7.3.10 Нажать кнопку «ОК».

Начнется загрузка ПрО в БМРЗ-100.

По окончании загрузки в основной области окна программы отобразится список программных модулей внутреннего ПрО, загруженного в БМРЗ-100 (аналогично рисунку Е.19).

Е.7.3.11 Закрыть программу.

Отключить питание от БМРЗ-100.

Отсоединить жгут от соединителя «RS-232» БМРЗ-100.

Е.7.4 Запись меню

Е.7.4.1 При необходимости можно записать меню дисплея во внутреннее ПрО (файл «\*.mnu» подготавливается в программе «Меню»). Осуществить действия аналогично п.Е.7.3.9, при этом в окне «Открыть файл» указать начальный сектор записи меню.

**ВНИМАНИЕ:** НАЧАЛЬНЫМ СЕКТОРОМ ЗАПИСИ МЕНЮ ДОЛЖЕН БЫТЬ ЧЕТ-НЫЙ СЕКТОР, СЛЕДУЮЩИЙ ЗА СЕКТОРОМ ПОСЛЕДНЕГО МОДУЛЯ ВНУТРЕННЕГО ПрО БМРЗ-100!

Например, если последний, занятый внутренним ПрО, - сектор «844» (как на рисунке Е.22), запись меню необходимо осуществлять, начиная с сектора номер 846.

| <b>Floader</b>                                            |                  |        |                            |                                                                     |       |            |  |  |  |  |
|-----------------------------------------------------------|------------------|--------|----------------------------|---------------------------------------------------------------------|-------|------------|--|--|--|--|
| Работа с устройством<br>Вид<br><u>Файл</u><br>Помощь      |                  |        |                            |                                                                     |       |            |  |  |  |  |
| 區<br>⊕<br>亖                                               |                  |        |                            |                                                                     |       |            |  |  |  |  |
| Первый сектор                                             | Последний сектор | Размер | Описание<br>Дата создания  |                                                                     |       | <b>CRC</b> |  |  |  |  |
| 348                                                       | 349              | 414    | ПРОФИЛЬ УСТАВОК            | 19.12.07 16:44:03                                                   |       | 0x6C14     |  |  |  |  |
| 350                                                       | 366              | 4346   | Состав журнала аварий      | 19.12.07 16:44:03<br>10.12.0716;44;03<br>58:41<br>Последний занятый |       | 0xD516     |  |  |  |  |
| 368                                                       | 368              | 126    | СОСТАВ ЖУВНАЛА СОБЫТИЙ     |                                                                     |       | 0xD360     |  |  |  |  |
| 370                                                       | 415              | 11638  | Indexed Rl                 |                                                                     |       | 0x3C51     |  |  |  |  |
| 416                                                       | 416              | 150    | КОНФИГУ                    |                                                                     | I4:04 | 0x3FC9     |  |  |  |  |
| 418                                                       | 534              | 29901  | сектор<br><b>EMP3-101K</b> |                                                                     | 14:56 | 0xC22F     |  |  |  |  |
| 536                                                       | 555              | 4895   | AT91Core                   |                                                                     |       | 0x4CD5     |  |  |  |  |
| 556                                                       | 556              | 128    | ℴ℺ℂҴͶӅӅѸӶҎѦϺϺҌӀ            | 19.12.07 16:44:04                                                   |       | 0xFD13     |  |  |  |  |
| 558                                                       | 559              |        | ГРАНИЦЫ УСТАВОК            | 19.12.07 16:44:03                                                   |       | 0xC51E     |  |  |  |  |
| 560                                                       | 842              | 72362  | 101KJ-01-191207            | 19.12.07 16:44:56                                                   |       | 0x404E     |  |  |  |  |
| 844                                                       | 844              | 150    | КОНФИГ ТЕСТОВЫХ СВЕТО      | 19.12.07 16:44:04                                                   |       | 0x3BEE     |  |  |  |  |
| Серийный номер: 0xEA2B8D10. Диапазон секторов: 64 - 1023. |                  |        |                            |                                                                     |       |            |  |  |  |  |

Рисунок Е.22 - Последний, занятый внутренним ПрО, сектор

# **Приложение Ж (обязательное) Описание программного обеспечения «FastView»**

Ж.1 Описание программного обеспечения «FastView»

Ж.1.1 Программное обеспечение «FastView» (далее - программа «FastView») предназначено для быстрого просмотра, анализа и обработки файлов осциллограмм.

Программа «FastView» позволяет:

- просматривать аналоговые и дискретные сигналы в различных масштабах;

- производить измерения сигналов с помощью визиров (курсоров);

- производить математическую обработку осциллограммы (инверсия, оценки составляющих сигналов и т.д.);

- просматривать векторную диаграмму;

- просматривать спектр аналогового сигнала;

- настраивать элементы интерфейса в соответствии с задачами пользователя;

- просматривать одновременно несколько осциллограмм и диаграмм.

Программа написана для операционной системы Windows.

Данное руководство не содержит описания стандартных элементов интерфейса и инструкции пользователя для Windows, подразумевая, что пользователь имеет навыки работы с данной операционной системой.

Ж.1.2 Программа «FastView» загружается при запуске файла «FastView.exe» из папки «FastView».

Начальный вид окна после загрузки программы приведен на рисунке Ж.1.

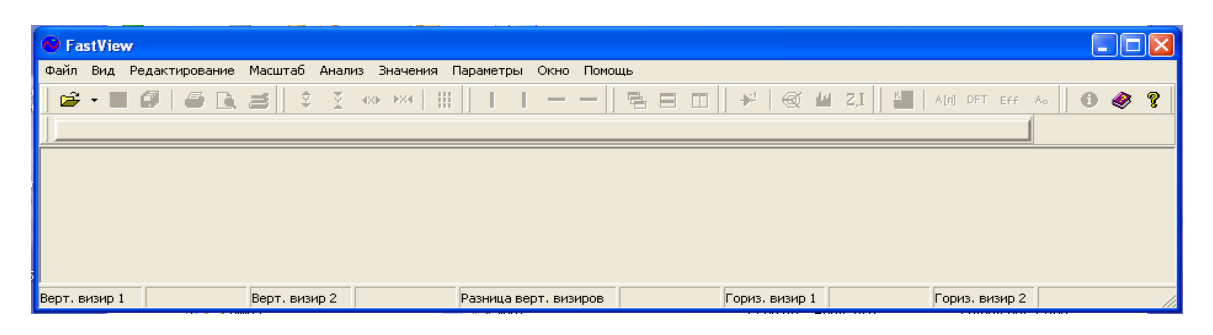

Рисунок Ж.1 – Начальный вид окна программы «FastView» (пример)

Ж.1.3 Для того, чтобы просмотреть сохраненную осциллограмму мгновенных значений, записанную ранее, необходимо в меню «Файл» программы «FastView», выбрать пункт

«Открыть» или нажать кнопку « $\overrightarrow{B}$  ». Программа обладает многооконным интерфейсом и позволяет просматривать одновременно несколько осциллограмм и диаграмм. На рисунке Ж.2 приведен пример окна программы «FastView» с осциллограммой мгновенных значений.

Ж.1.4 В верхней части окна в строке заголовка указано название программы и ее логотип. Ниже заголовка расположены строка главного меню и панель инструментов для работы с файлом и осциллограммой. Под панелью инструментов находится основная область окна, где отражается осциллограмма записанного аварийного процесса.

Ж.1.5 Строка главного меню программы «FastView» содержит обычное для Windows меню: - «Файл» (с пунктами меню работы с файлами);

- «Вид»;

- «Редактирование»;
- «Масштаб»;
- «Анализ»;
- «Значения»;
- «Параметры»;
- «Окно»;
- «Помощь» (информация о программе).

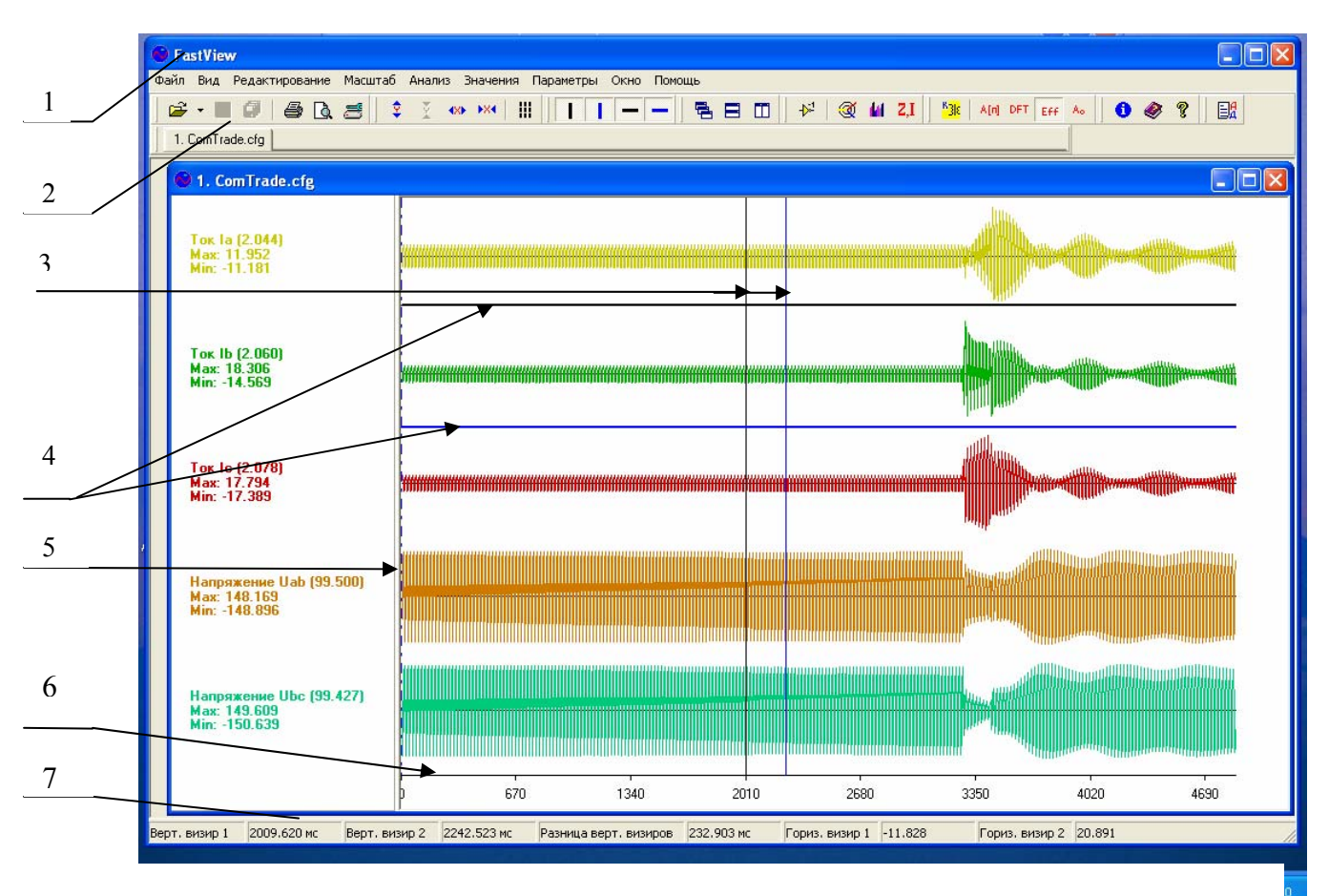

- 1 заголовок программы;
- 2 панель инструментов для работы с файлом и осциллограммой;
- 3 перемещаемые вертикальные визиры (курсоры);
- 4 перемещаемые горизонтальные визиры (курсоры);
- 5 неперемещаемая метка пуска защит;
- 6 ось времени;
- 7 панель состояния

Рисунок Ж.2 – Окно программы «FastView» с осциллограммой мгновенных значений

Ж.1.5.1 В меню «Вид» входят пункты:

- «Панель управления»;

- «Панель открытых файлов»;

- «Строка состояния».

Ж.1.5.2 В меню «Редактирование» входят пункт «Выбор каналов для отображения» и панель инструментов для работы с осциллограммами и диаграммами по временным параметрам.

Ж.1.5.3 В меню «Масштаб» входят:

- панель инструментов для масштабирования по амплитуде и времени;

- пункт меню «Вертикальная сетка ».

Ж.1.5.4 В меню «Анализ» входят пункты:

- «Инверсия»;

- «Векторная диаграмма»;
- «Спектральный анализ»;

- «Расчетные значения».

Ж.1.5.5 В меню «Значения» входит панель инструментов для работы с осциллограммой.

Ж.1.5.6 В меню «Параметры» входят пункты:

- «Настройка вертикальной сетки»;

- «Изменение цвета трасс аналоговых каналов».

Ж.1.5.7 В меню «Окно» входит панель инструментов для работы с окнами осциллограмм.

Ж.1.5.8 В меню «Помощь» входит панель инструментов для помощи в работе с программой.

Ж.1.6 Панель инструментов для работы с осциллограммой содержит кнопки, приведенные в таблице Ж.1.

Таблица Ж.1

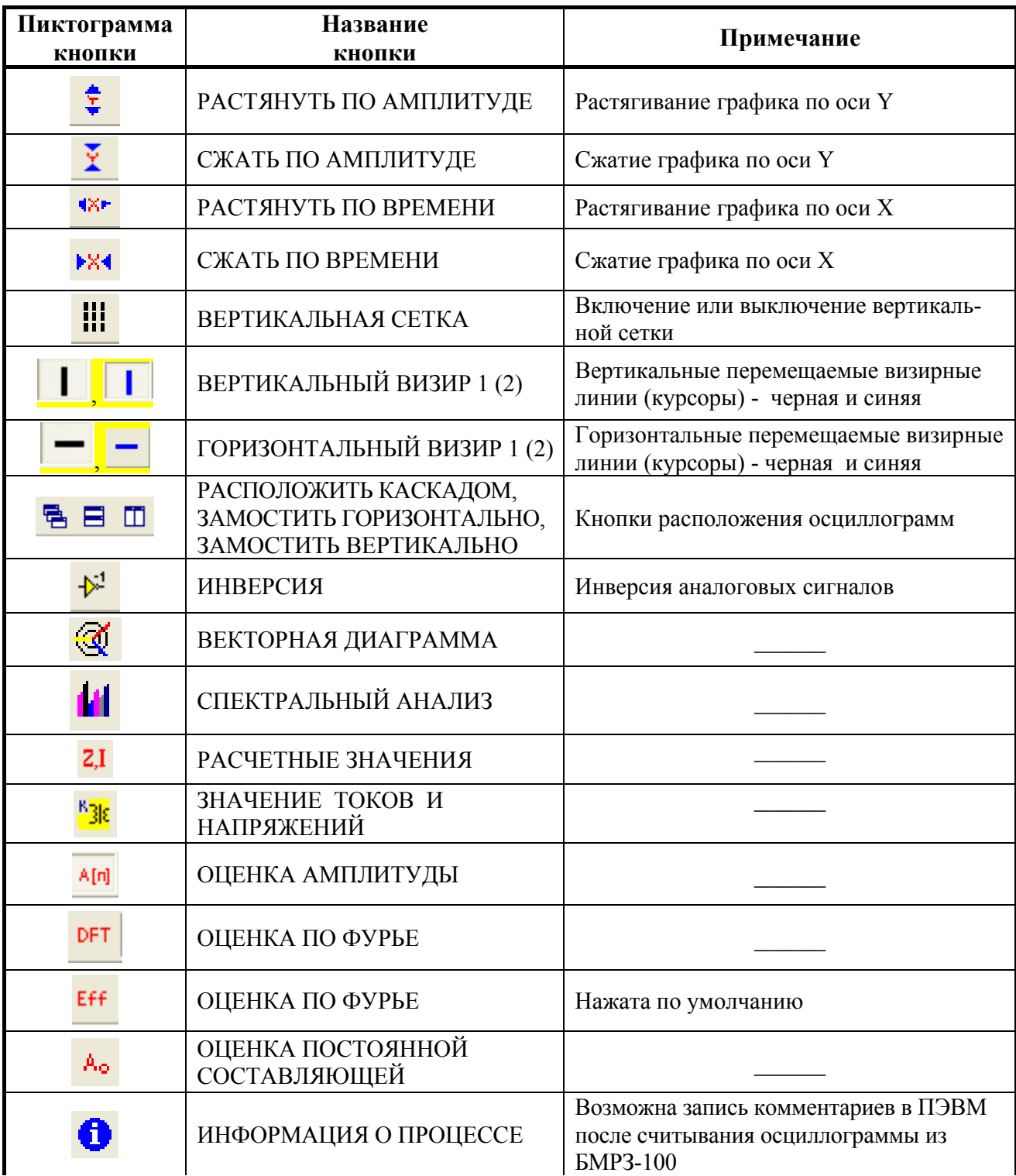

Продолжение таблицы Ж.1

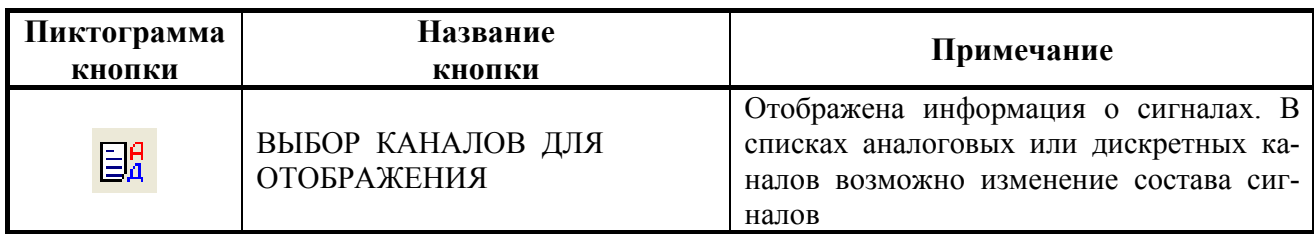

Ж.1.7 Под панелью инструментов для работы с осциллограммой находится основная область окна, содержащая в левой части окна название каналов с их значениями, в правой части окна - осциллограммы мгновенных значений и дискретных сигналов. Момент пуска защиты на графиках изображен неперемещаемой меткой пуска защит - вертикальная пунктирная линия.

Ж.1.8 В нижней части основного окна программы «FastView» находится панель состояния с рядом окон, в которых указываются номера и ориентация визиров, а также длительность выбранного сигнала:

- «Верт. визир 1» – вертикальный визир (курсор) номер 1 (черный) появляется после нажатия кнопки с изображением черной вертикальной линии;

- «Верт. визир 2» – вертикальный визир (курсор) номер 2 (синий) появляется после нажатия кнопки с изображением синей вертикальной линии;

- «Разница верт. визиров» – показывает длину отрезка времени записи осциллограммы с точностью до трех знаков после запятой, измеряется в миллисекундах;

- «Гориз. визир 1» - горизонтальный визир (курсор) номер 1 (черный) появляется после нажатия кнопки с изображением черной горизонтальной линии;

- «Гориз. визир 2» - горизонтальный визир (курсор) номер 2 (синий) появляется после нажатия кнопки с изображением синей горизонтальной линии.

Ж.1.9 Наличие двух визиров, представленных черной и синей вертикальными линиями, позволяет, передвигая их с помощью «мыши», отслеживать состояние аналоговых и дискретных сигналов во времени.

Наличие двух визиров, представленных черной и синей горизонтальными линиями, позволяет, передвигая их с помощью «мыши», отслеживать ординату данного (выбранного) канала (значения напряжения, тока и т.д.).

Ж.1.11 Измерения с помощью визиров (курсорные измерения)

Ж.1.11.1 Курсорные измерения осуществляются передвижением визиров (курсоров) вдоль временной оси с метками времени (оси Х). Подведя указатель «мыши» к нужному месту на осциллограмме мгновенных значений, необходимо кликнуть левой кнопкой «мыши», в результате чего вертикальный визир (курсор) черного цвета встанет на выбранную позицию. Если нажать правую кнопку «мыши», то горизонтальный визир (курсор) синего цвета встанет на выбранную позицию. Другой вариант - не отпуская левую кнопку «мыши», передвигать указатель «мыши», тем самым, передвигая выбранный визир. Результаты измерений изменения амплитуды сигнала в зависимости от времени отражаются в окнах панели состояния.

Ж.1.12 Векторная диаграмма

Ж.1.12.1 Кроме осциллограммы мгновенных значений в данной программе реализова-

на векторная диаграмма, вызов которой происходит при нажатии кнопки «  $\mathbb{Q}$  » на панели инструментов или «Векторная диаграмма» в меню «Анализ».

Ж.1.12.2 Окно векторной диаграммы имеет те же свойства, что и обычное окно Windows – его можно передвигать по экрану монитора, изменять его размеры, закрывать. Пример окна векторной диаграммы приведен на рисунке Ж.3.

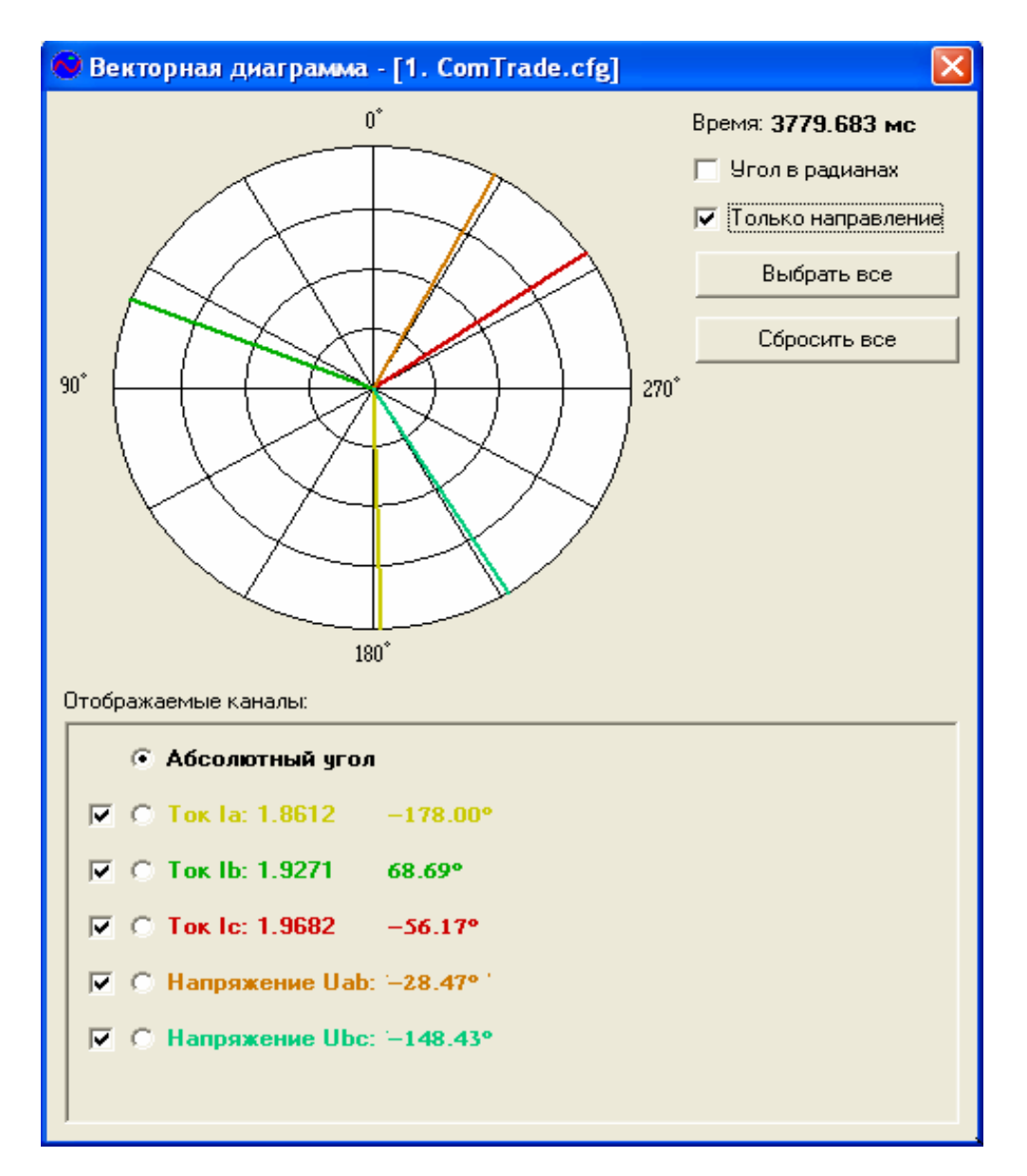

Рисунок Ж.3 – Окно векторной диаграммы (пример)

Ж.1.12.3 В окне векторной диаграммы имеется список отображаемых аналоговых сигналов, обозначенных разным цветом. Количество отображаемых сигналов (из списка), по желанию пользователя, можно изменять, устанавливая флажки опций «V» около выбранного сигнала. Пользователь может установить угол фазового сдвига в радианах или градусах, выбрать сигнал (переключатель « $\odot$ »), относительно которого будет отсчитываться фазовый сдвиг остальных векторов, или установить абсолютный (фактический) угол.

Ж.1.12.4 Передвигая визир в главном окне программы «FastView» вдоль временной оси, можно наблюдать в окне векторной диаграммы за изменением амплитуды (в случае, если не установлен переключатель перед параметром «Только направление») и положения векторов на векторной диаграмме.